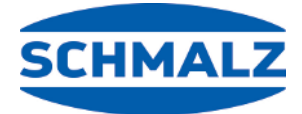

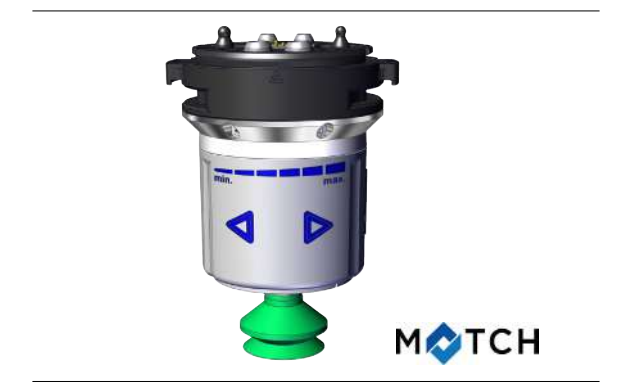

# ROB-SET ECBPMi MATCH UR **Quick Start Guide**

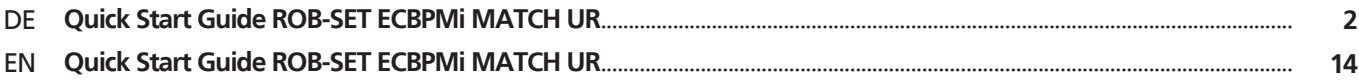

## <span id="page-1-0"></span>**1 Hinweise Quick Start Guide**

Der Quick Start Guide wurde in deutscher Sprache erstellt. Er beschreibt wichtige Hinweise beim ersten Kontakt und zur Installation des Produkts. Der Quick Start Guide richtet sich dabei an erfahrene Nutzer im Bereich der Automatisierungstechnik.

Detailliere Informationen finden Sie in den Dokumentationen unter www.schmalz.com oder über den QR-Code.

Diese Information erhebt keinen Anspruch auf Vollständigkeit. Technische Änderungen, Druckfehler und Irrtümer vorbehalten.

**SCHMAL** 

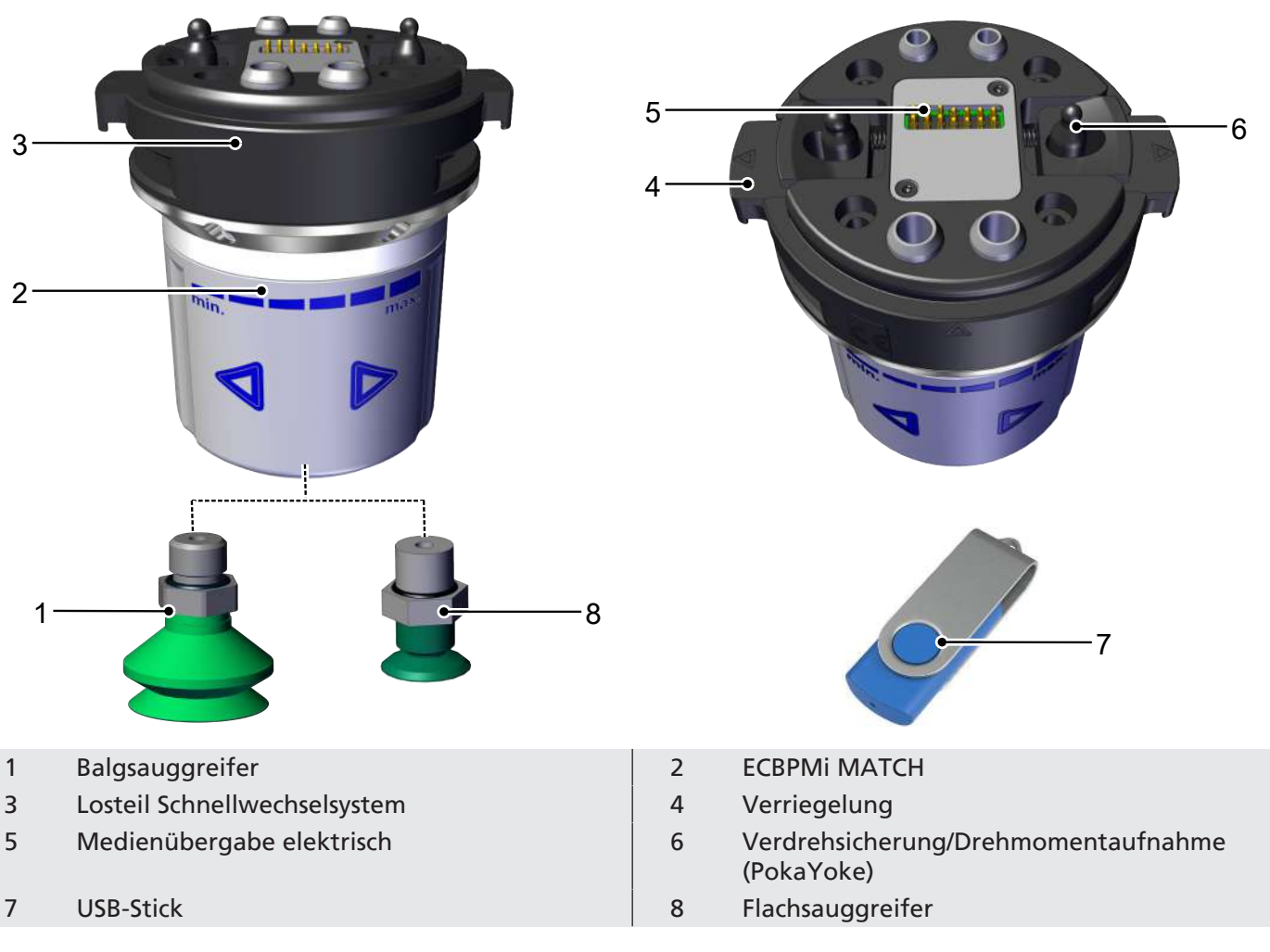

## **2 Lieferumfang der ECBPMi MATCH**

## **3 Lieferung prüfen**

- 1. Die gesamte Sendung anhand beiliegender Lieferpapiere auf Vollständigkeit prüfen.
- 2. Mögliche Schäden durch mangelhafte Verpackung oder durch den Transport sofort dem Spediteur und J. Schmalz GmbH melden.

## <span id="page-2-0"></span>**4 Montage Festteil RMQC und Losteil RMQC**

### **Verdrehsicherung (PokaYoke Verbindung):**

Durch die unterschiedlich großen Bolzen (1) am Losteil RMQC sowie eine Markierung (2) am Losteil RMQC und am Festteil RMQC ist eine sichere Montage gewährleistet.

### **Manueller Greiferwechsel:**

- 4 Die beidseitige Verriegelung am RMQC Losteil manuell betätigen ("drücken"). RMQC Losteil mit dem RMQC Festteil verbinden. Dabei müssen die beiden Markierungen (Dreiecke) zueinander zeigen. Anschließend die Verriegelung entspannen.
- $\Rightarrow$  RMQC Fest- und Losteil sind miteinander arretiert.

### **Automatischer Greiferwechsel:**

Für den automatischen Greiferwechsel wird die optional erhältliche Ablagestation zwingend benötigt.

Die Trennung des RMQC Festteils vom RMQC Losteil findet ebenfalls in der Ablagestation statt.

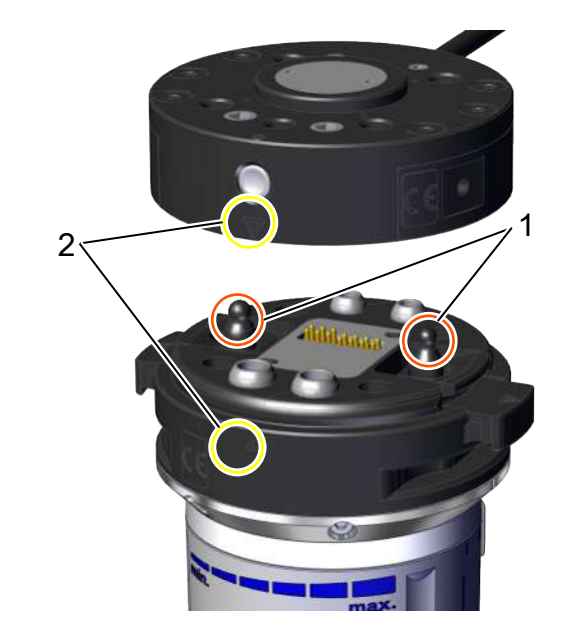

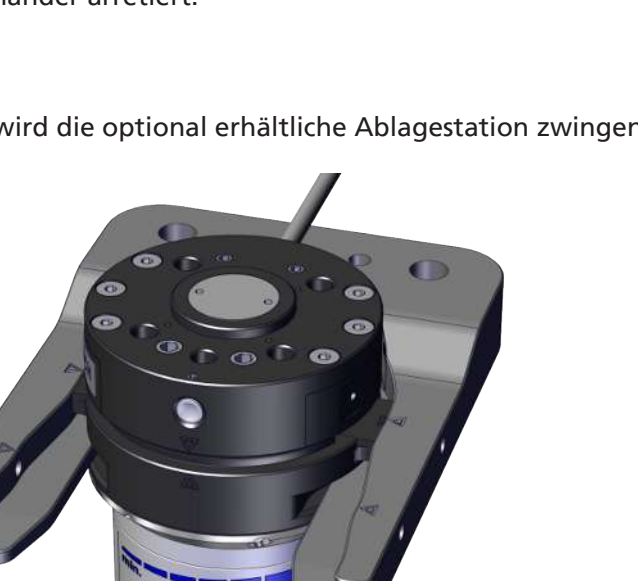

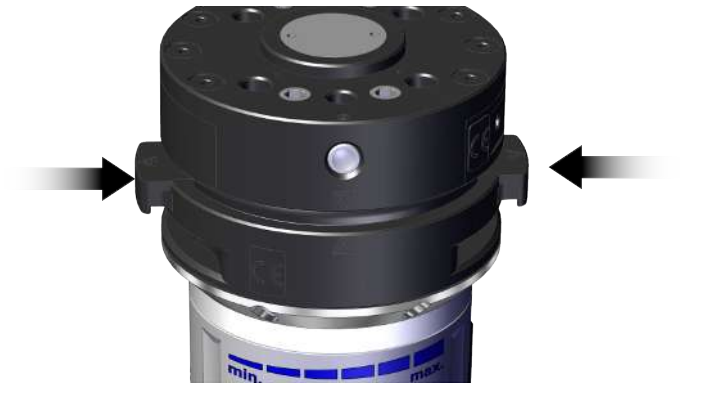

Im RMQC Losteil sind entsprechende Aussparungen (Nuten) vorgesehen, in die die Gabelzinken der Ablagestation eingreifen. Aufgrund der unterschiedlichen Höhen der Nuten und Gabelzinken ist das Einfahren des RMQC Losteils in die Ablagestation nur von einer Seite her möglich; bei Nichtbeachtung kann u.U. die Ablagestation beschädigt werden.

## **5 Elektrischer Anschluss**

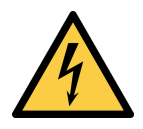

 **WARNUNG**

**Elektrischer Schlag**

Verletzungsgefahr

4 Produkt über ein Netzgerät mit Schutzkleinspannung (PELV) betreiben.

Der elektrische Anschluss vom Produkt erfolgt intern. Das bedeutet, dass der Greifer bzw. das RMQC Losteil über integrierte Kontakte verfügt. Über diese Kontakte werden alle Signale übermittelt.

Die elektrischen Kontakte müssen stets trocken, sauber und unbeschädigt sein. Eine Beschädigung der Kontakte kann zur Funktionsstörung des Produkts führen.

### **6 Software installieren**

**Software Status:** Polyscope (UR-Robot Software) muss den folgenden Softwarestand haben: **e-Serie**: 5.8 oder höher, **CB-Reihe:** 3.12 oder höher. Aktualisieren Sie ggf. die Robotersoftware unter: <https://www.universal-robots.com/download/>

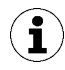

Das URCap verwendet den Daemon-Port Ausgang 39991

### **6.1 Software installieren e-Serie**

**(1)** Den Menüreiter "Menu > Settings > System > URCaps" drücken

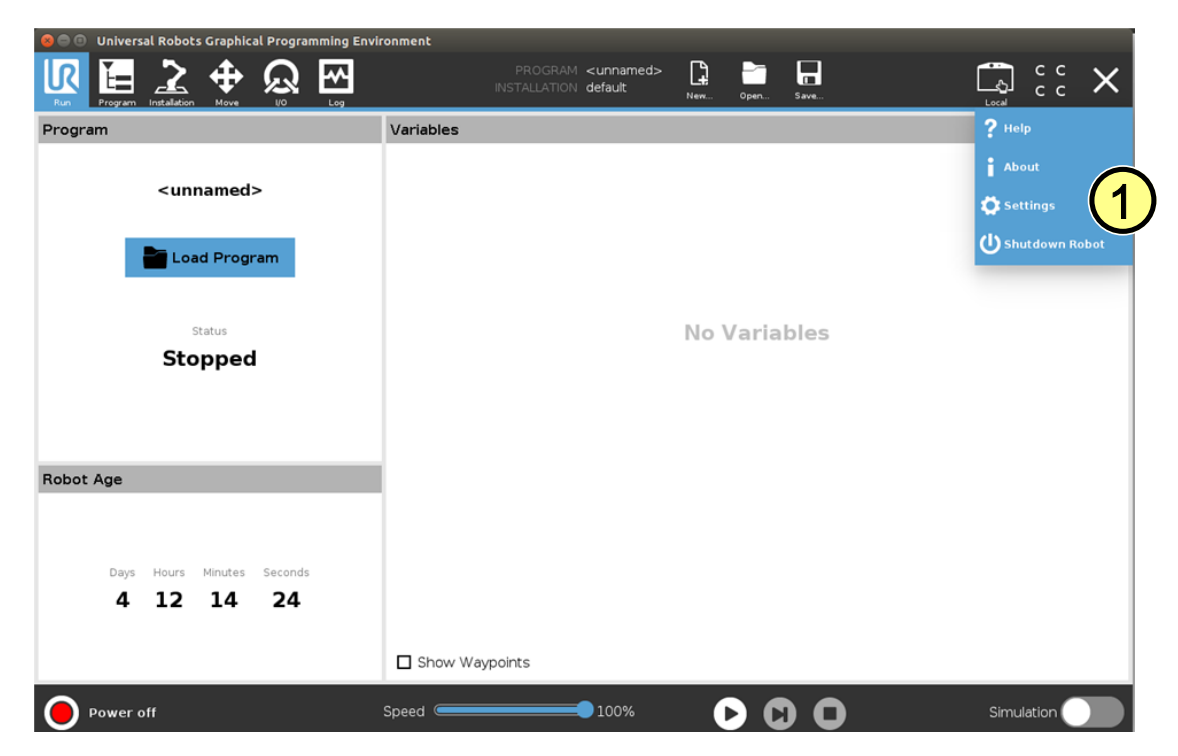

Den USB-Stick bei eingeschaltetem System in das Programmierhandgerät stecken

**(2)** Wählen Sie "**+**", um das neue URCap zu installieren

Auf dem USB-Stick > URCap > "Schmalz Gripper" zur Installation auswählen und mit "Open" bestätigen

**(3)** "Restart" drücken und auf den Neustart des Systems warten

**(4)** Nach Wiederstart ist die URCap "Schmalz-Gripper" aktiviert

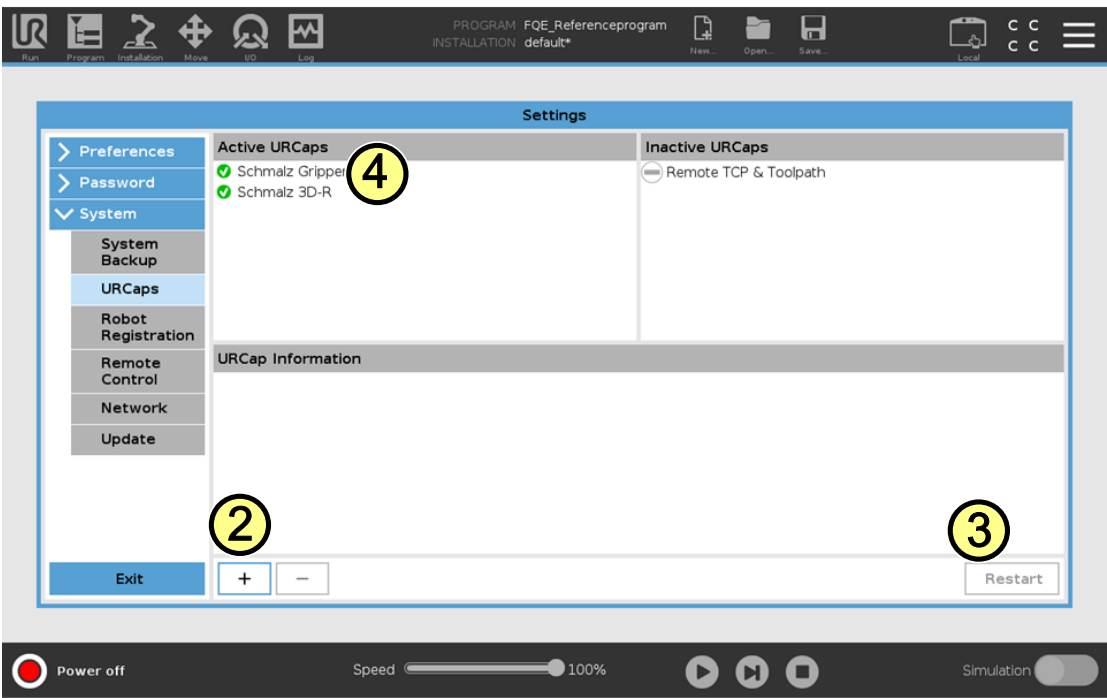

### **6.2 Software installieren CB-Serie**

(1) "Setup Robot" drücken

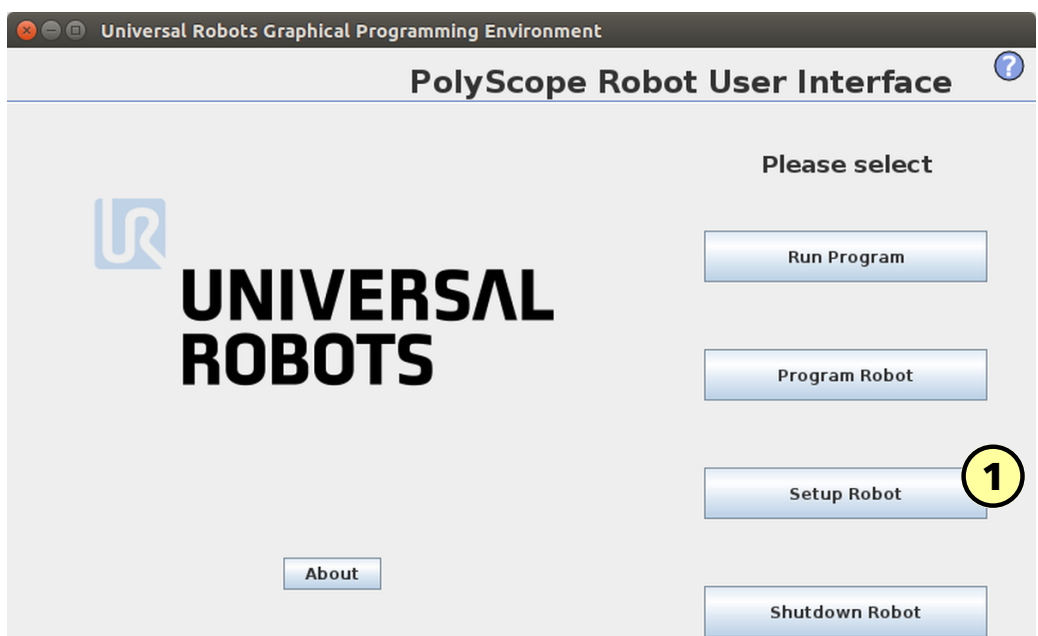

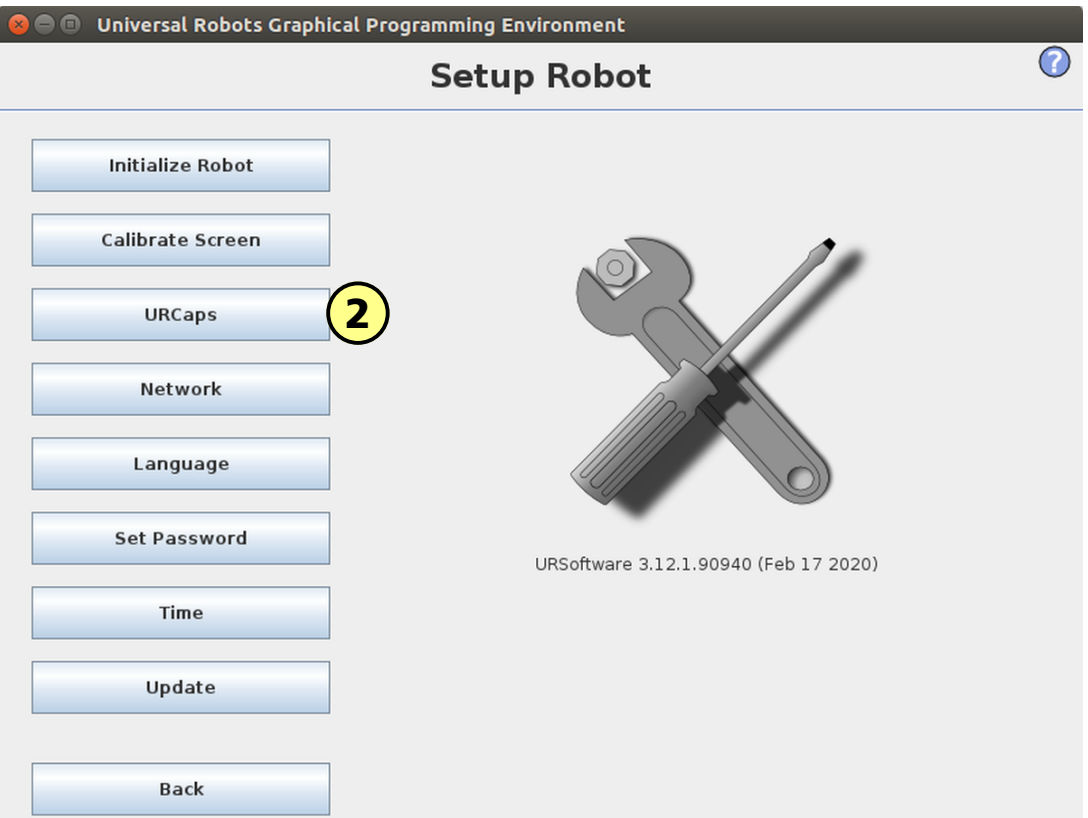

Den USB-Stick bei eingeschaltetem System in das Programmierhandgerät stecken.

**(3)** Wählen Sie "**+**", um das neue URCap zu installieren.

Auf dem USB-Stick > URCap > "Schmalz Gripper" zur Installation auswählen und mit "Open" bestätigen. **(5)** "Restart" drücken und auf den Neustart des Systems warten.

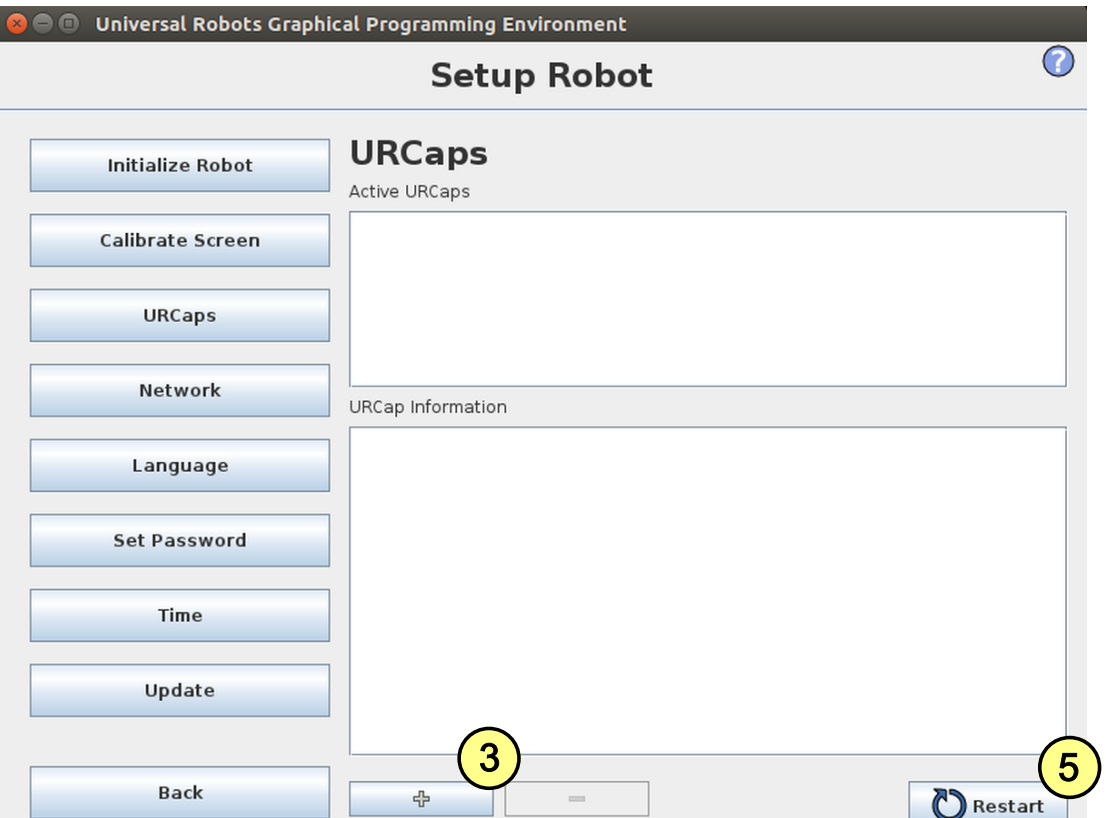

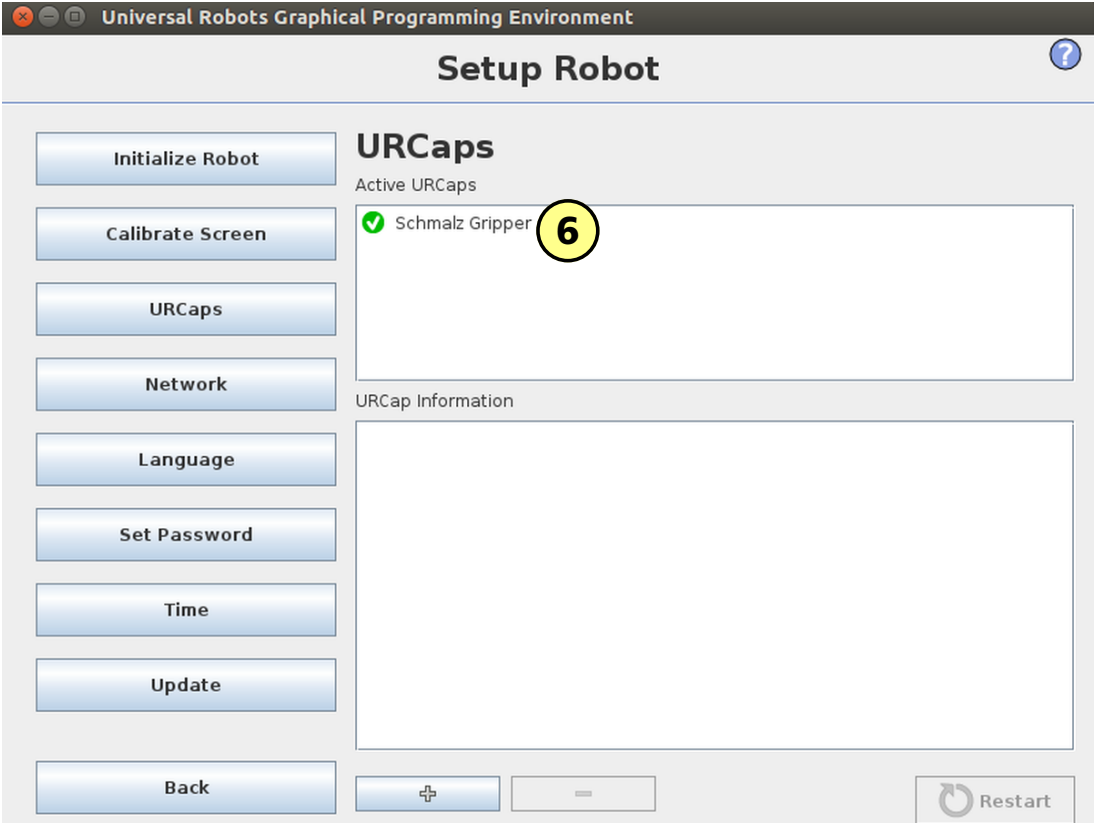

### **7 Konfiguration**

Bevor Sie beginnen können, muss das URCap konfiguriert werden.

- Greifer am Roboter montieren *[\(> siehe Kap. Montage Festteil RMQC und Losteil RMQC, Seite 3\)](#page-2-0)*
- **(1)** Der Roboter muss voll betriebsbereit sein, um den Greifer benutzen zu können (Roboter Status leuchtet  $\checkmark$ grün)

**(2)** Drücken Sie auf den Menüreiter "Installation > URCaps > Schmalz Gripper" und wählen Sie im DropDown-Menü das Gerät "**ECBPM / ECBPMi**" aus.

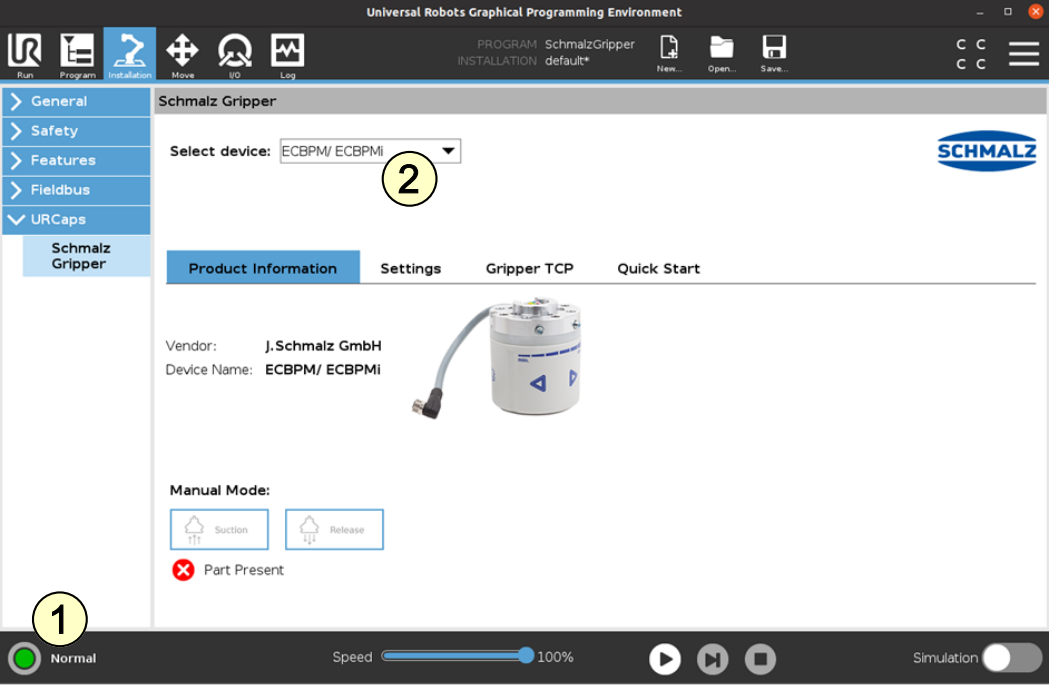

- **(3)** Unter "Installation > URCaps > Schmalz Gripper > Settings"
- **(4)** und wählen Sie dort den Quick-Changer MATCH aus.

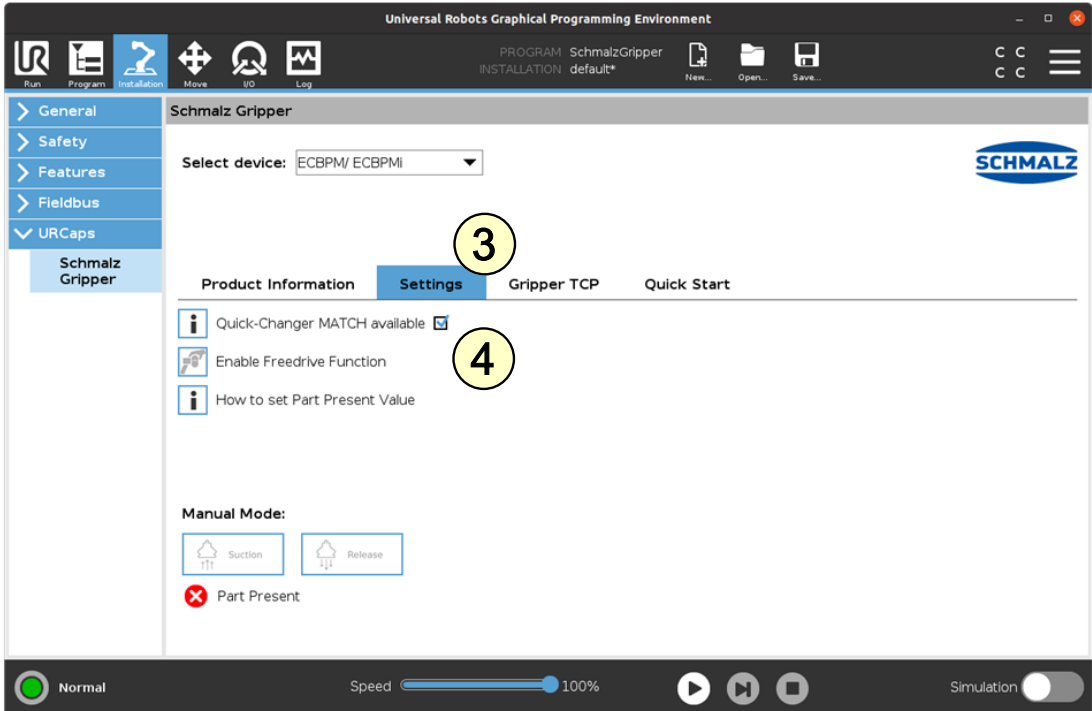

### Bei Verwendung,

- in der **e-Serie** hier weiter und
- in der **CB-Serie** weiter auf Seite 9 oben,

**(5) UR e-Serie:** Unter "Installation > General > Tool I/O > I/O Interface Control" im Dropdown-Menü die Gerätekonfiguration "Schmalz-Gripper" auswählen.

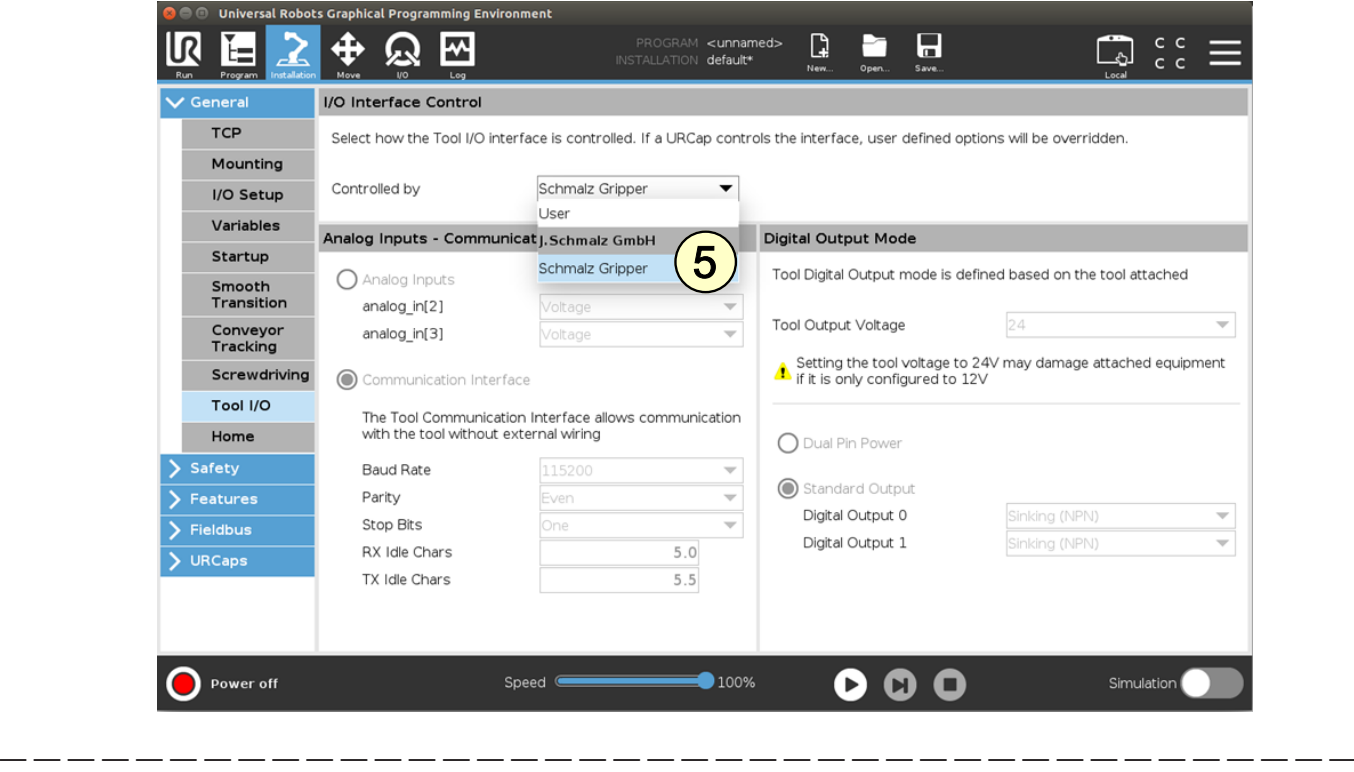

**(5) UR CB-Serie:** Unter "Installation > I/O im Dropdown-Menü" die Gerätekonfiguration "Schmalz-Gripper" auswählen.

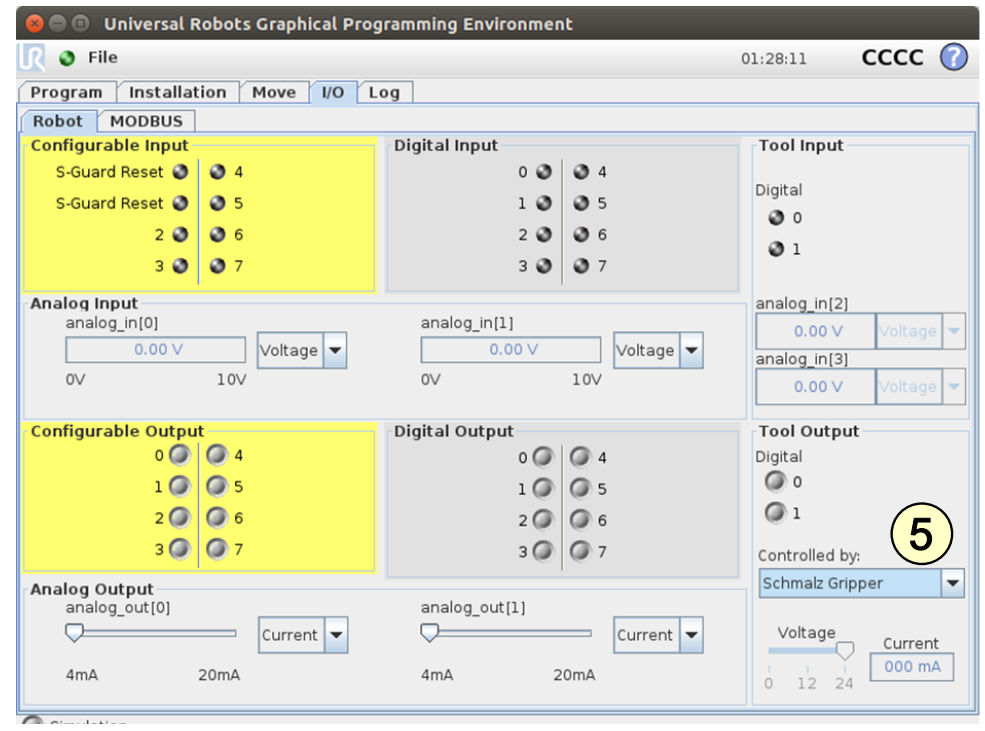

— — — — — — — — — — — — — — — — — — — — — — — — — — — — — — — — — — — — — — — — — —

Parametrieren Sie die TCP-Konfiguration wie gewohnt unter "Installation > General > TCP"

**Alternativ** geben Sie den "Tool Center Point (TCP)" wie folgt ein:

- (6) Unter "Installation > URCaps > Schmalz Gripper" auf den Tab "Gripper TCP".
- (7) Wählen Sie die Checkbox "Change robot TCP configuration" aus.

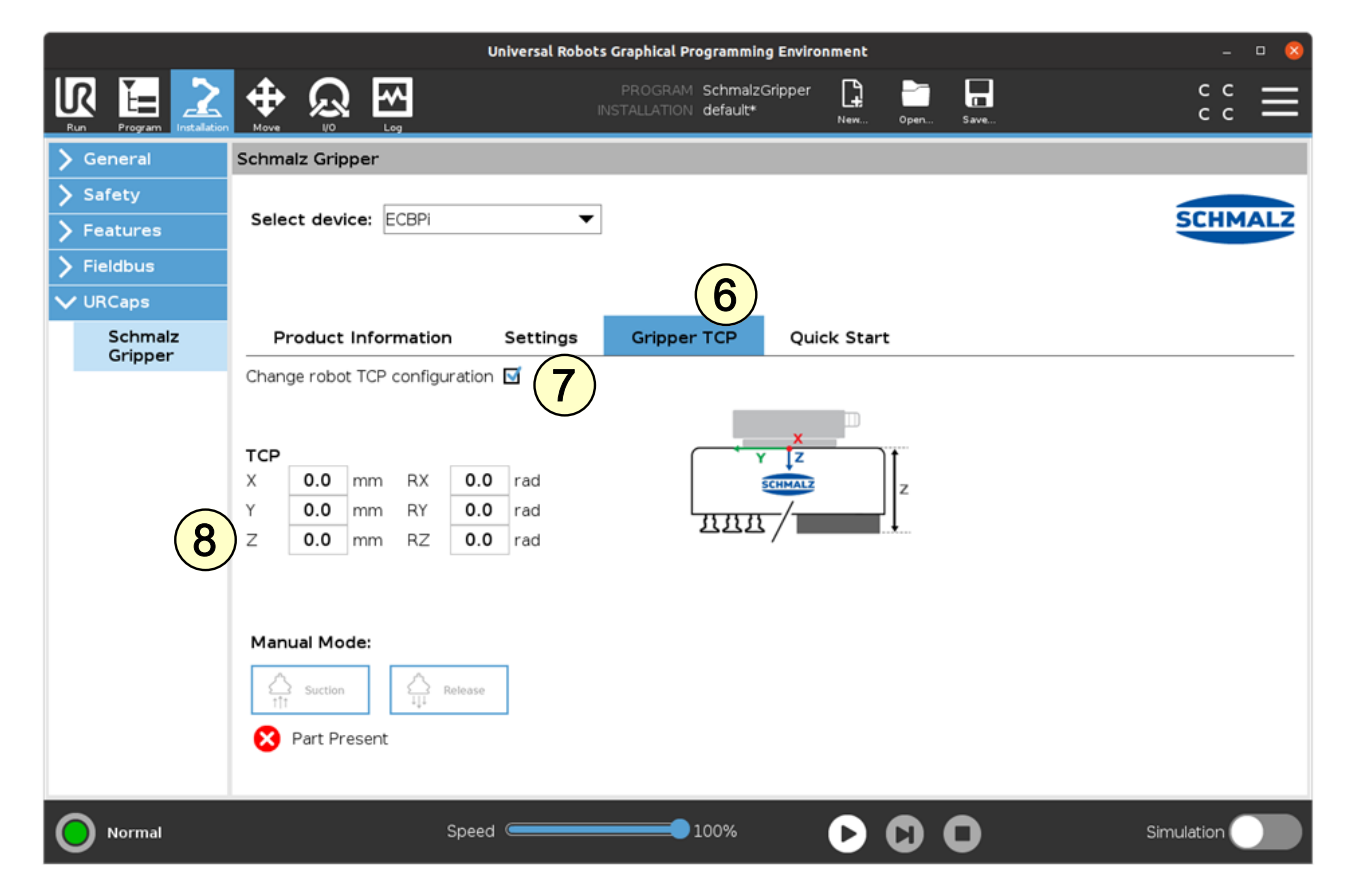

**(8)** Messen Sie die Länge vom UR-Tool-Koordinatenursprung zu ihrem Sauger-Greifpunkt (siehe Grafik: Abstand Z) und tragen Sie den Wert unter TCP Z ein.

**(9)** Wählen Sie über "Installation > General > TCP" im DropDown-Menü "Schmalz\_TCP" aus.

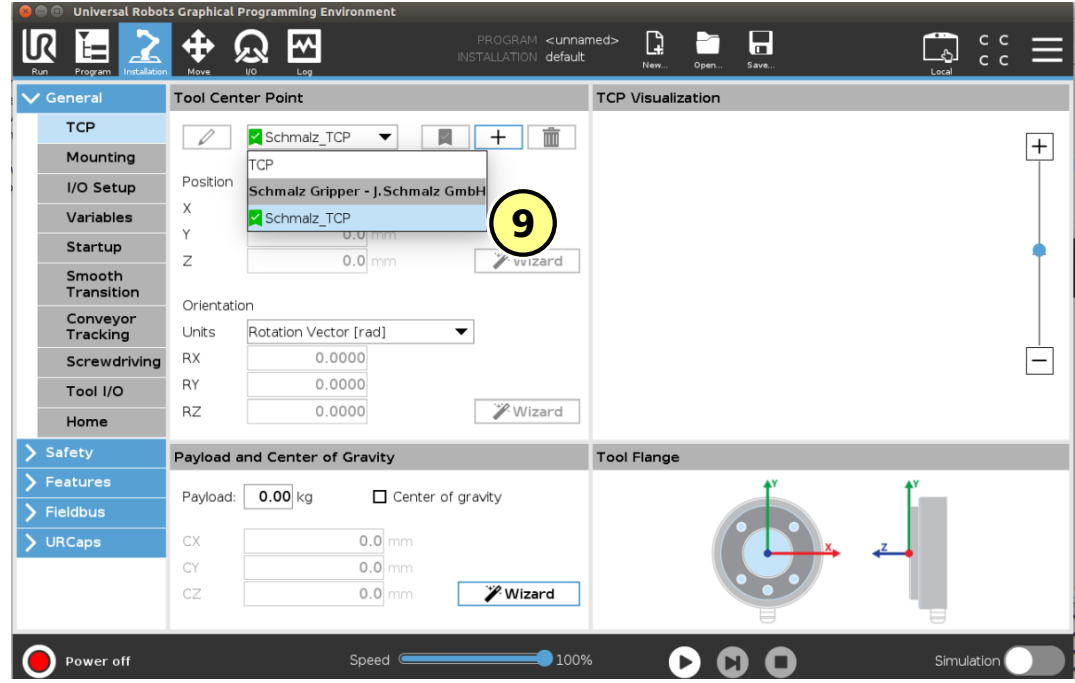

**(10)** Legen Sie die Konfiguration als Standard über das ICON  $\blacksquare$  fest

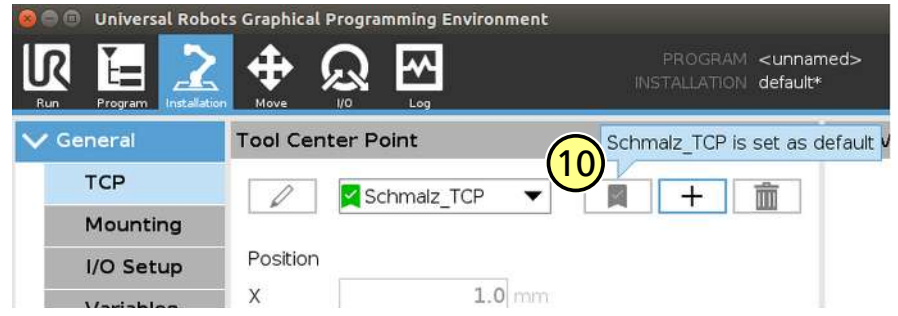

Das Gerät ist nun erfolgreich eingerichtet.

(11) Verwenden Sie im Menü "Installation > URCaps > Schmalz Gripper" die Tasten "Manual Mode", um den Greifer an einem Werkstück zu testen.

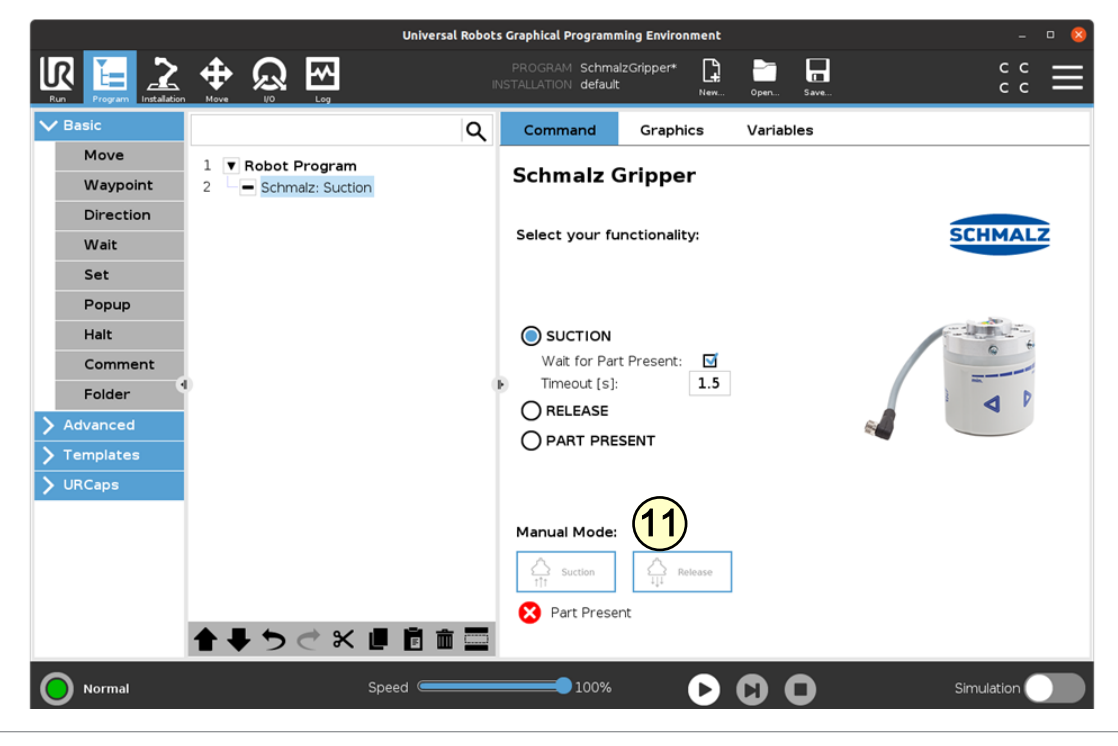

## **8 Freedrive (Teach-Modus)**

Voraussetzungen:

- ECBPMi ist mit dem Roboter verbunden
- **(1)** Quick-Changer MATCH ist ausgewählt
- **(2)** Roboter Status leuchtet grün

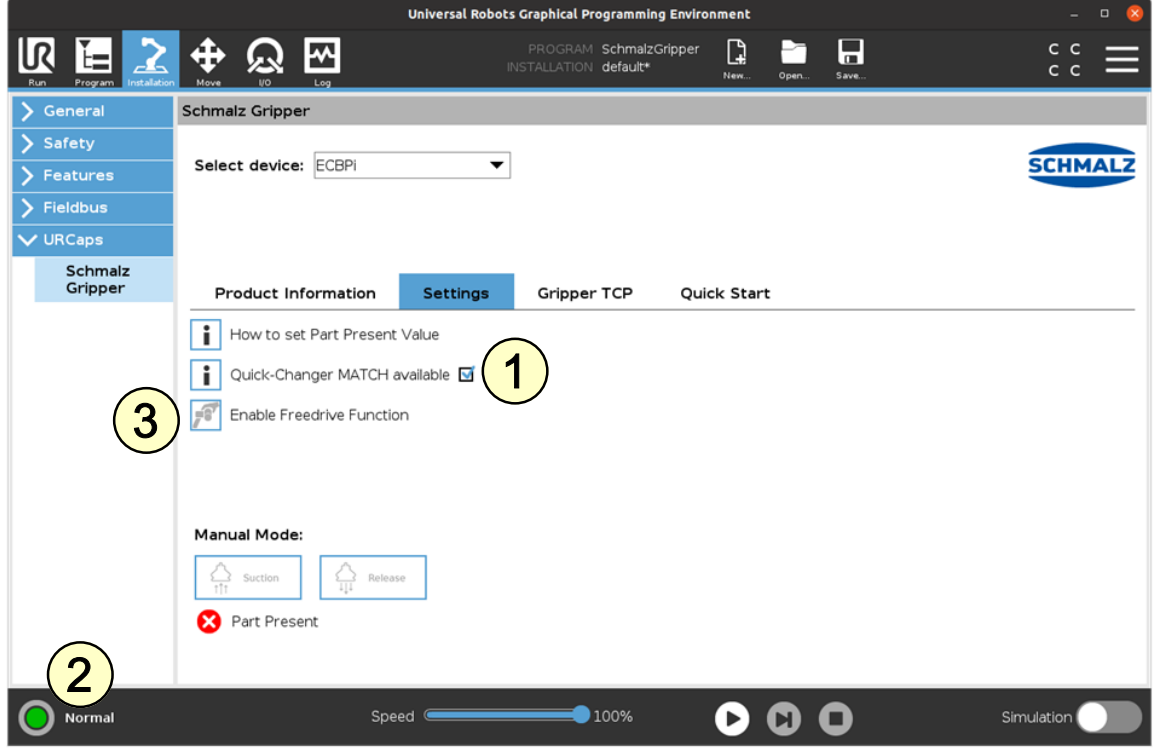

- 1. Unter "... > Settings" den Button für die Freedrive-Funktionalität **(3)** aktivieren.
- 2. Den MATCH-Quick-Changer wie abgebildet umfassen und den Freedrive-Button betätigen.

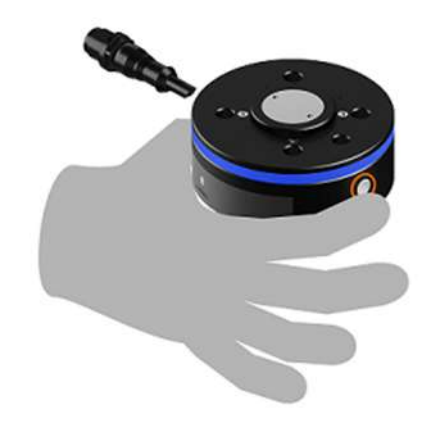

- 3. Der Roboter wechselt automatisch in den Freedrive-Modus.
	- ð Der Roboter-Status leuchtet blau.

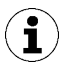

Im blauen "Freedrive-Modus" können sie nun den Roboter manuell führen um z. B. in ihrem UR-Programm neue Wegpunkte zu definieren.

## **9 Betrieb**

Der Roboter muss voll betriebsbereit sein, um den Greifer benutzen zu können (Roboter Status leuchtet grün)

**(1)** Die Schaltfläche "Program" wählen

**(2)** "URCaps" wählen

**(3)** Das URCap "Schmalz Gripper" wählen

Das Roboter-Ablaufprogramm können Sie mit folgenden Funktionen durch mehrfache Auswahl aufbauen:

**(4)** "SUCTION": Greifen des Werkstückes (Saugen aktivieren)

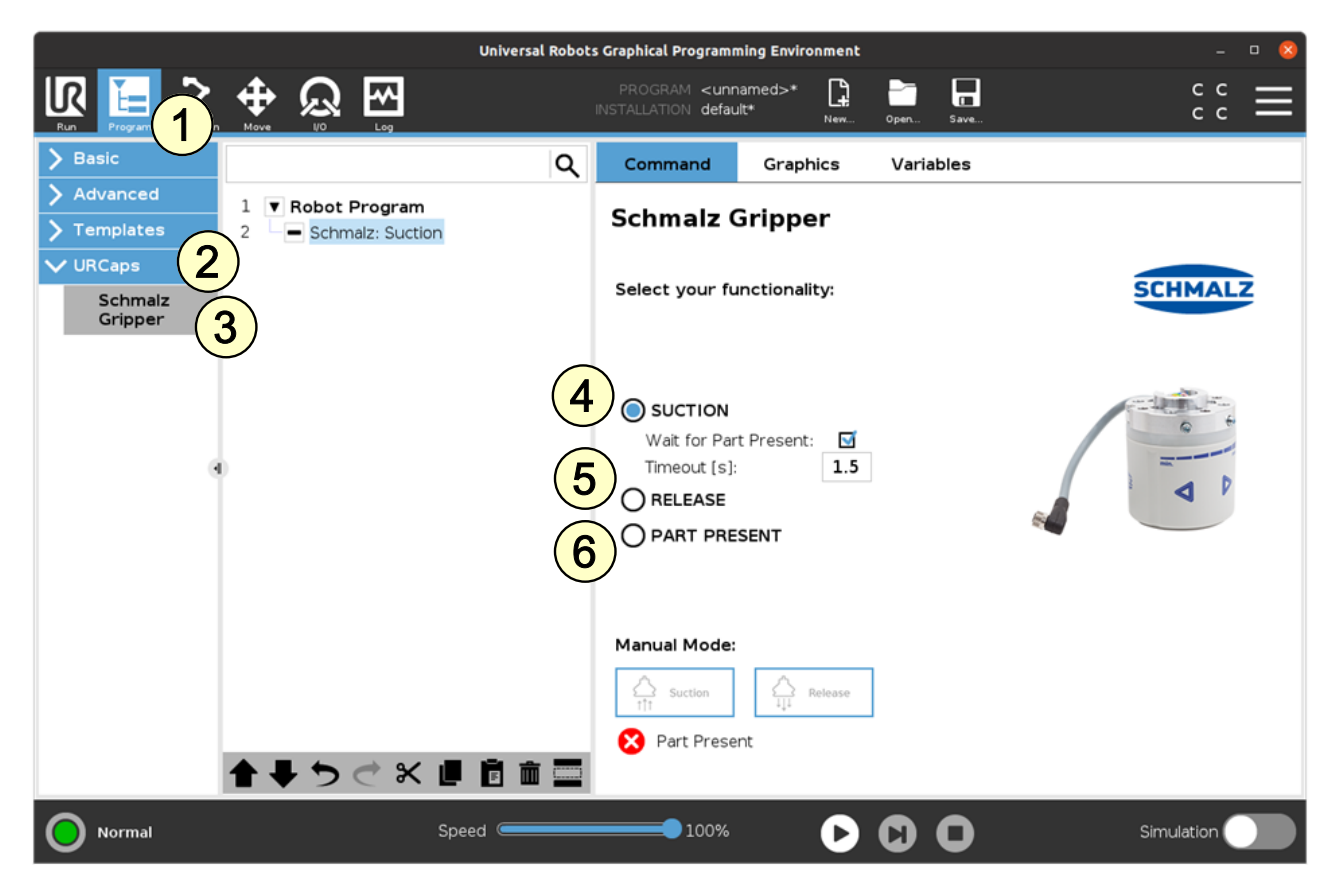

- **(5)** "RELEASE": Ablegen des Werkstückes (Saugen deaktivieren)
- **(6)** "PART PRESENT": Abfrage, ob Werkstück gegriffen und setzen der Variable "PartPresent"

### **Folgendes Programmbeispiel verdeutlicht die Verwendung der Funktionen:**

- 1. Um ein Werkstück zu greifen wird die "GripPose" angefahren. (Zeile 3/4)
- 2. Saugen wird aktiviert (Zeile 5)
- 3. Es wird geprüft, ob das Werkstück sicher gegriffen ist (Zeile 7)
- 4. Nach erfolgreichem Greifen (PartPresent==TRUE), wird eine Ablegeposition angefahren (Zeile 10/11)
- 5. Das Werkstück wird vom Greifer gelöst (Zeile 12)

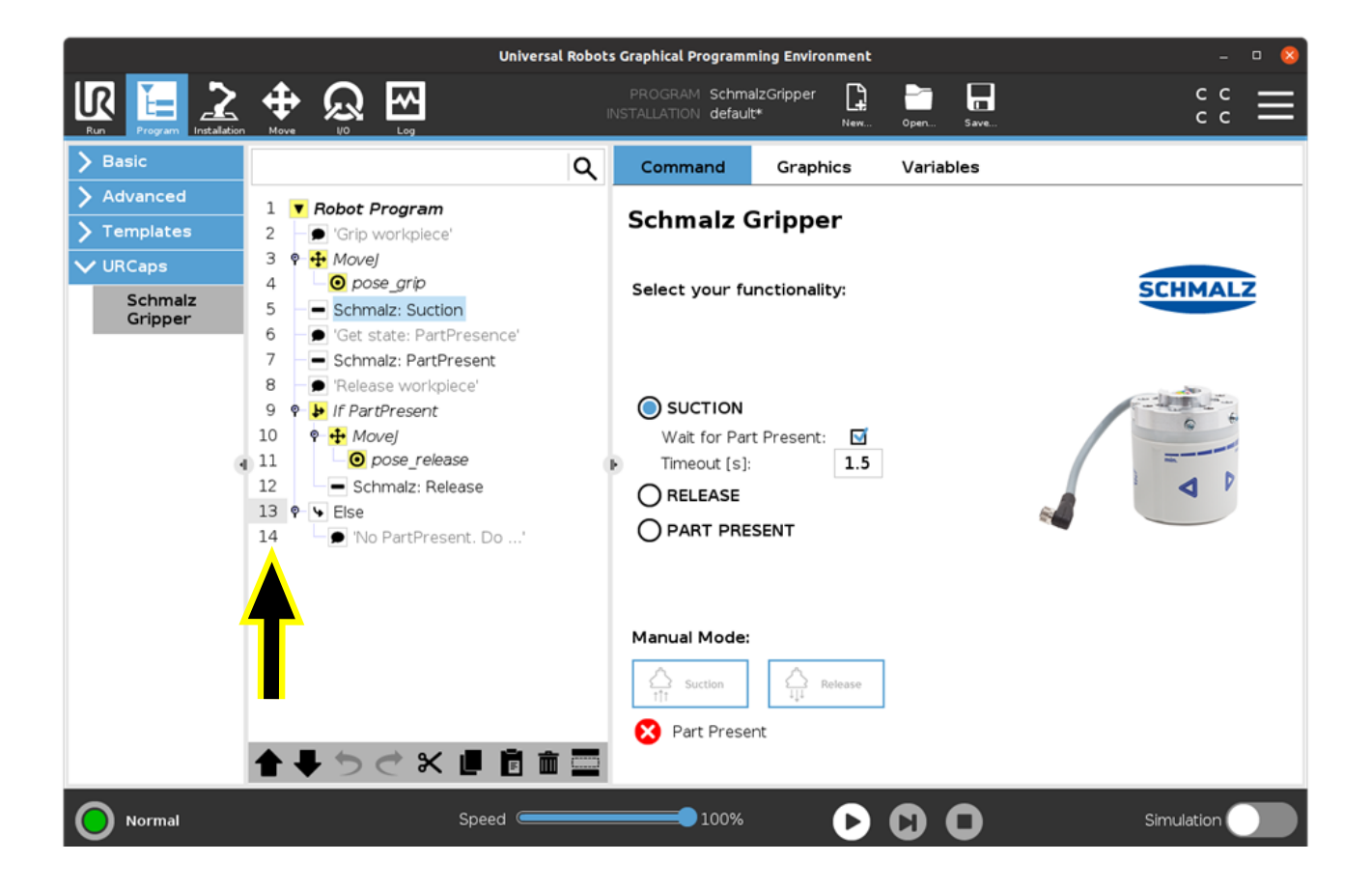

## <span id="page-13-0"></span>**1 Notes on Quick Start Guide**

This quick start guide was originally written in German. It provides important information regarding your first contact with the product and its installation. The quick start guide is intended for experienced users in the field of automation technology. Detailed information can be found in the documentation at www.schmalz.com or via the QR code.

This information makes no claim to be exhaustive.

Subject to technical changes without notice. No responsibility is taken for printing or other types of errors.

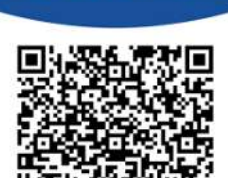

**SCHMAL** 

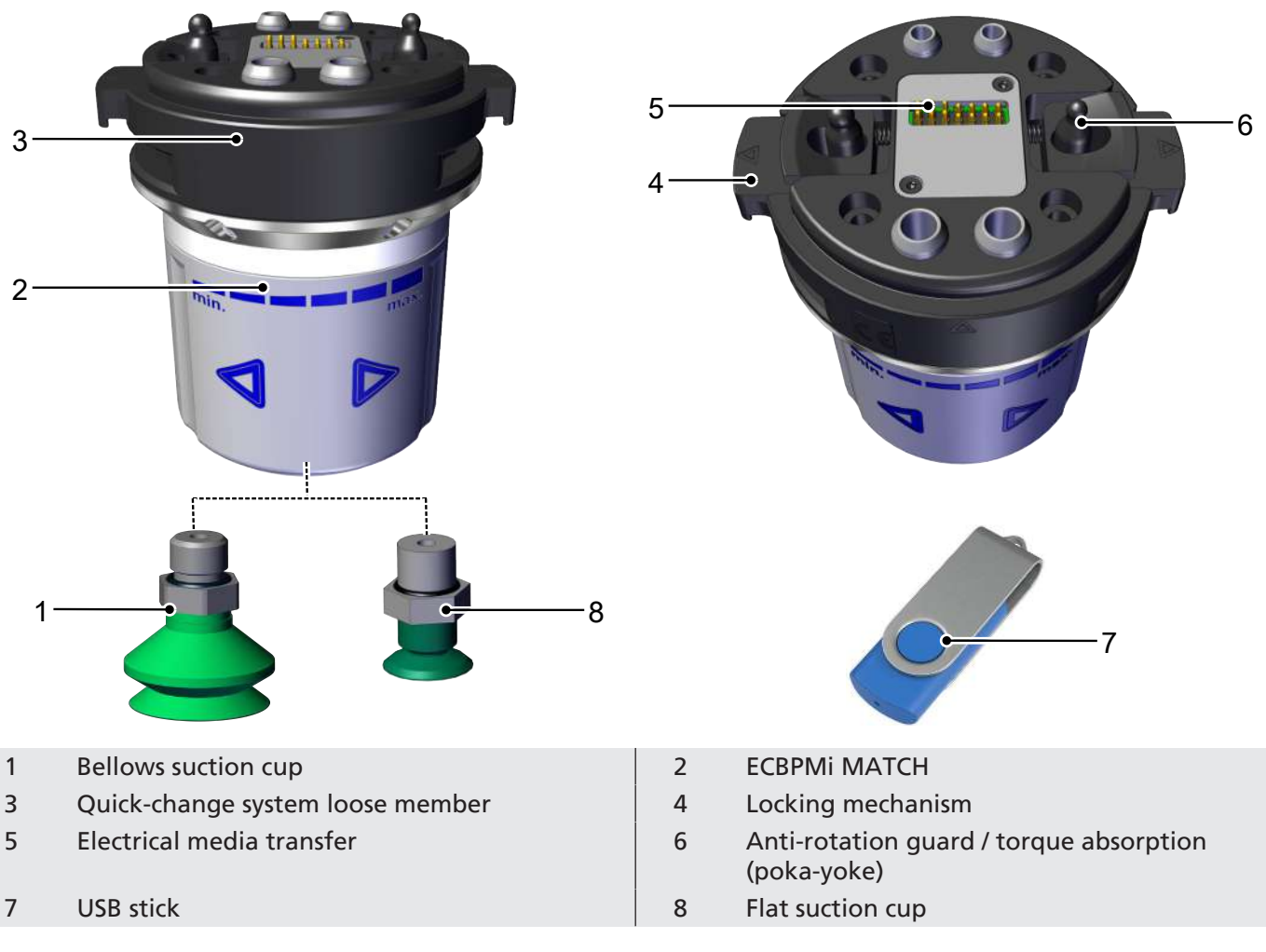

## **2 Included in Delivery with ECBPMi MATCH**

## **3 Checking the Delivery**

- 1. Compare the entire delivery with the supplied delivery notes to make sure nothing is missing.
- 2. Damage caused by defective packaging or occurring in transit must be reported immediately to the carrier and J. Schmalz GmbH.

## <span id="page-14-0"></span>**4 Mounting of RMQC Fixed Member and RMQC Loose Member**

### **Anti-rotation guard (poka-yoke connection):**

The different sized bolts (1) on the RMQC loose member as well as a marking (2) on the RMQC loose member and on the RMQC fixed member ensure safe mounting.

### **Manual gripper change:**

- 4 Manually actuate (press) the locking mechanism on both sides of the RMQC loose member. Connect the RMQC loose member with the RMQC fixed member. The two markings (triangles) must point to each other. Then release the locking mechanism.
- $\Rightarrow$  The RMQC fixed and loose members are locked together.

### **Automatic gripper change:**

In order to perform an automatic gripper change, the optionally available storage station is required.

The RMQC fixed member is also separated from the RMQC loose member in the storage station.

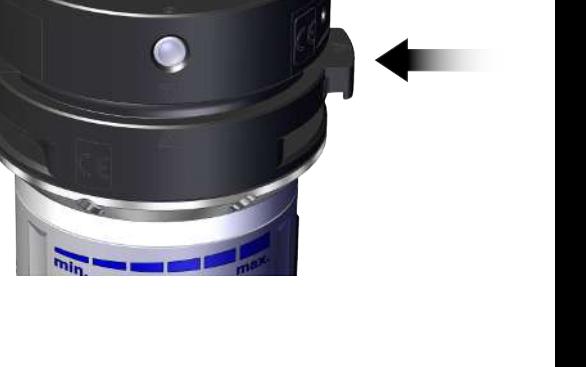

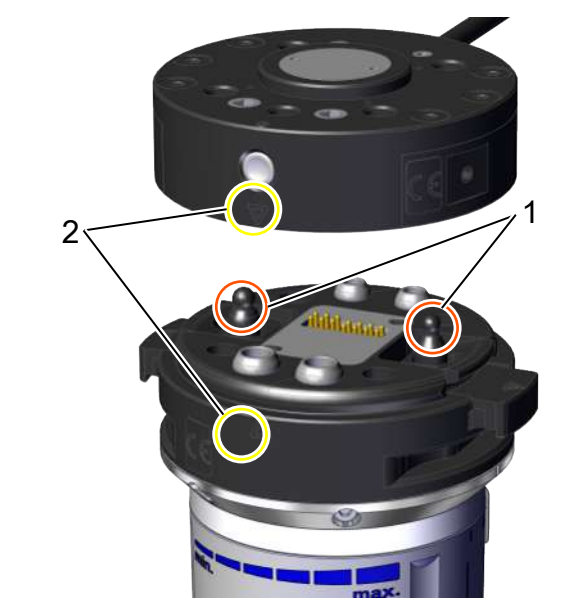

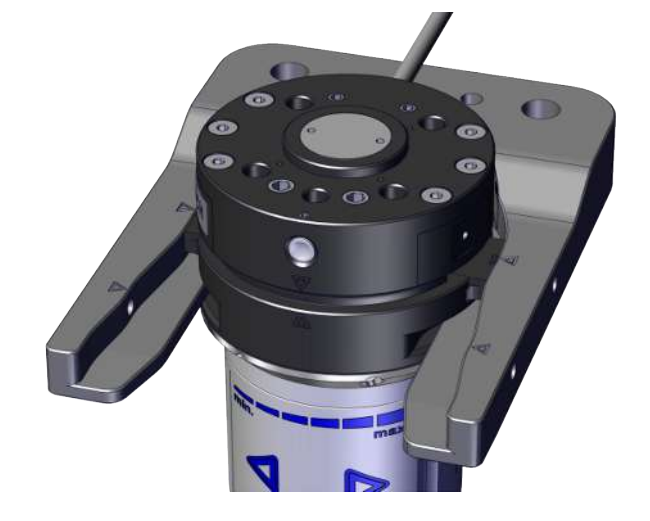

<sup>4</sup> The quick-change module RMQC fixed member (on the robot arm) is moved onto the RMQC loose member in the storage station and automatically locked when it moves out of the storage position.

Corresponding recesses (grooves) are provided in the RMQC loose member, which engage with the fork arms of the storage station. Due to the different heights of the grooves and fork arms, the RMQC loose member can only be moved into the storage station from one side; failure to do so may damage the storage station.

### **5 Electrical Connection**

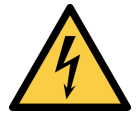

### **WARNING**

**Electric shock**

Risk of injury

▶ Operate the product using a power supply unit with protected extra-low voltage (PELV).

The product has an internal electrical connection. This means that the gripper or the RMQC loose member has integrated contacts. All signals are transmitted via these contacts.

The electrical contacts must always be dry, clean and undamaged. Damage to the contacts can cause the product to malfunction.

## **6 Installing the Software**

**Software status:** Polyscope (UR robot software) must have the following software version: **e Series**: 5.8 or higher, **CB series:** 3.12 or higher. If necessary, update the robot software at: <https://www.universal-robots.com/download/>

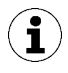

The URCap uses the daemon port output 39991

### **6.1 Installing the e-Series Software**

**(1)** Press the "Menu > Settings > System > URCaps" menu tab.

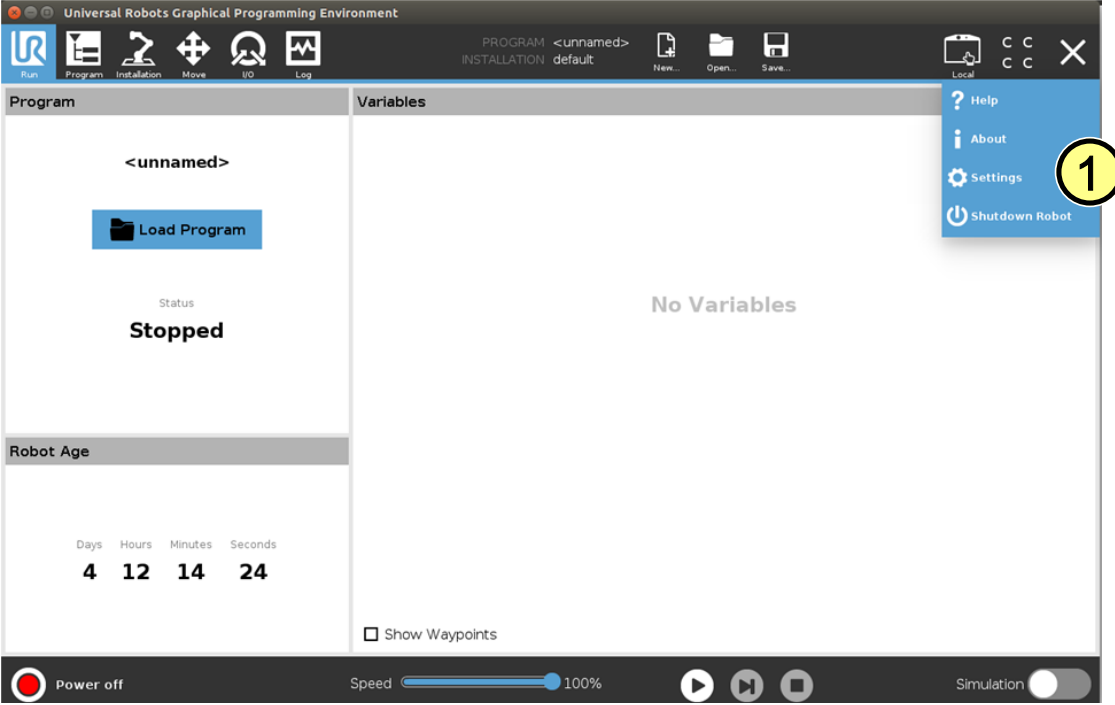

With the system switched on, insert the USB stick into the programming unit.

**(2)** Select "**+**" to install the new URCap.

Select USB Stick > URCap > "Schmalz Gripper" to install and confirm with "Open".

- **(3)** Press "Restart" and wait for the system to restart.
- **(4)** The URCap "Schmalz Gripper" is activated after restarting.

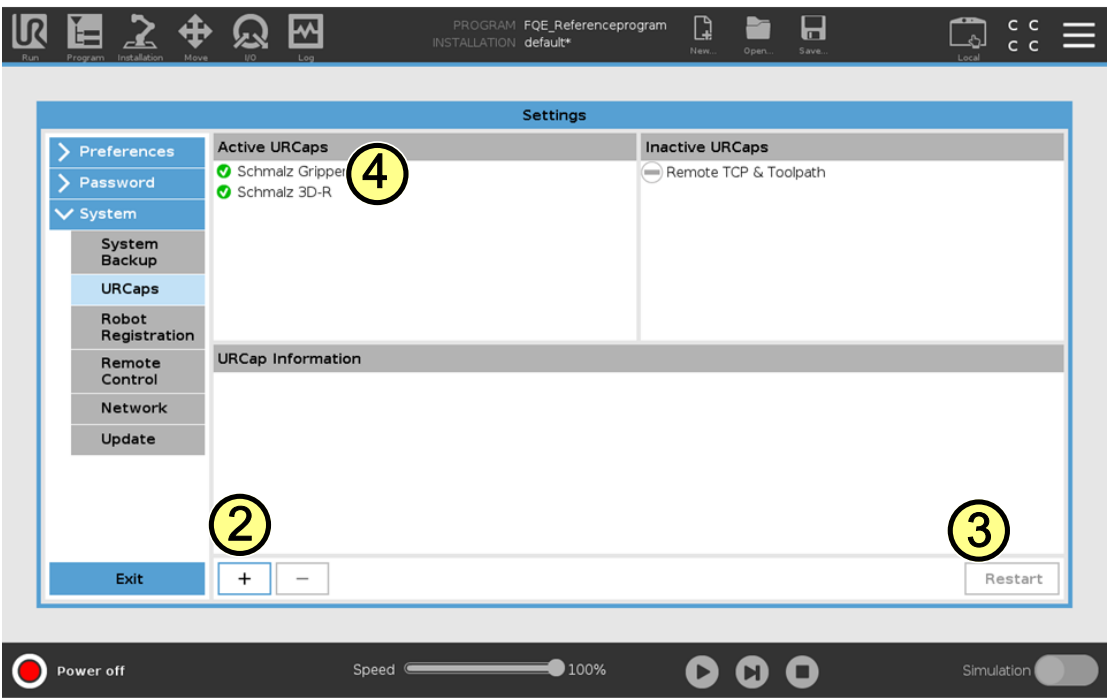

- **6.2 Installing the CB-Series Software**
- (1) Press "Setup Robot".

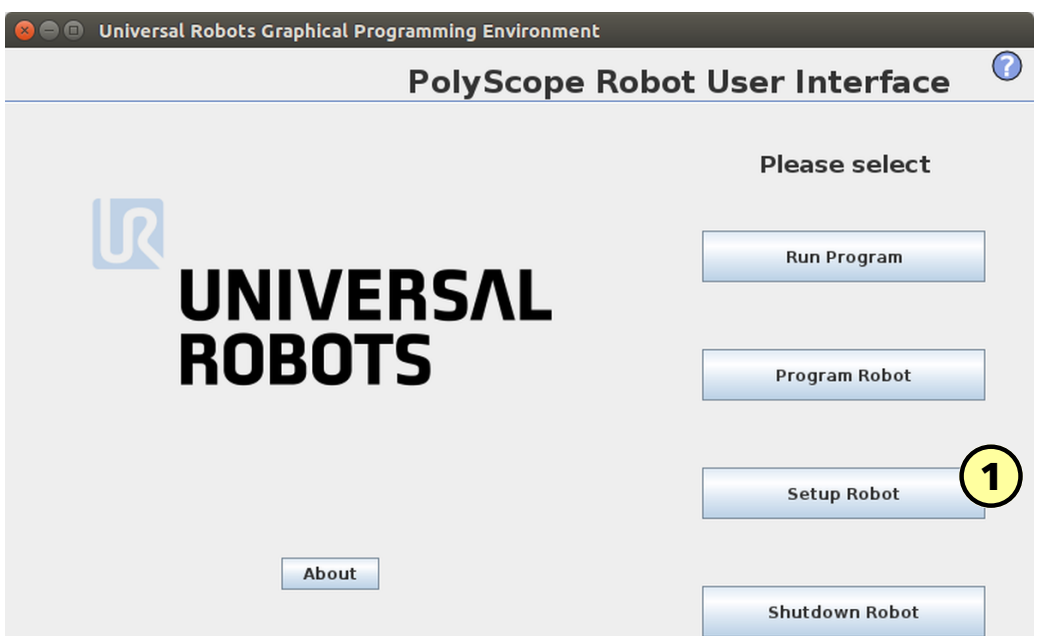

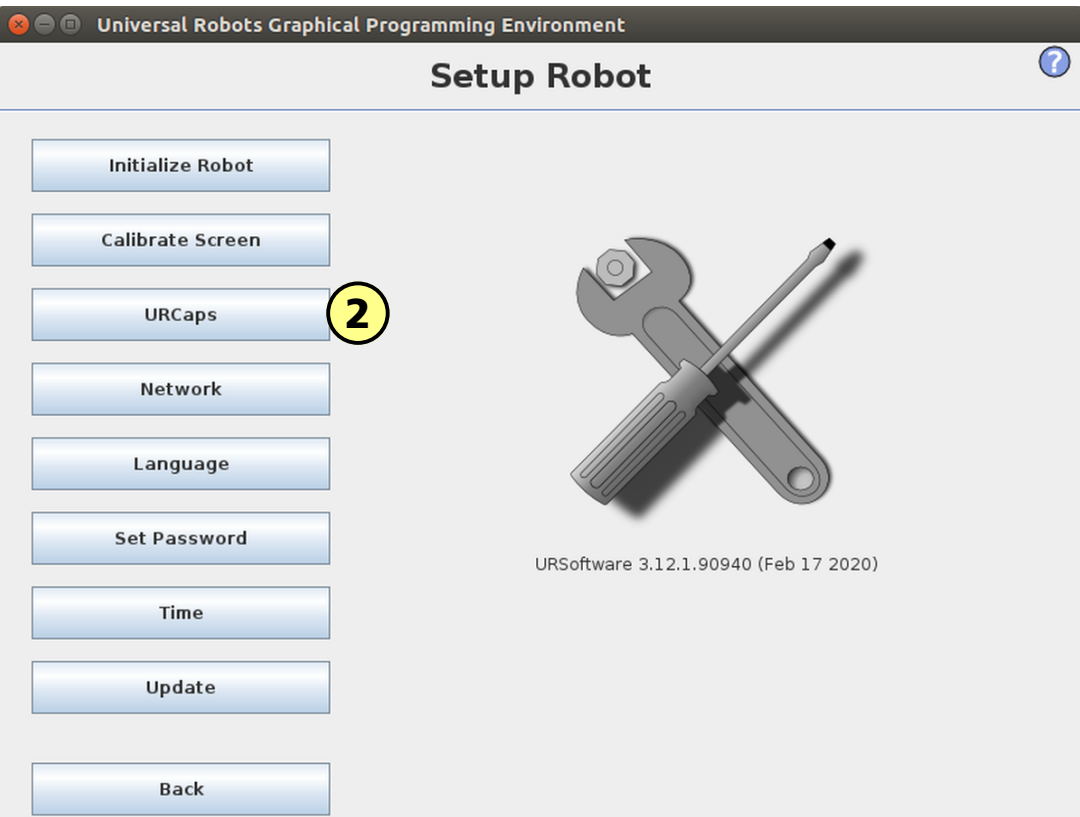

With the system switched on, insert the USB stick into the programming unit.

**(3)** Select "**+**" to install the new URCap.

Select USB Stick > URCap > "Schmalz Gripper" to install and confirm with "Open".

**(5)** Press "Restart" and wait for the system to restart.

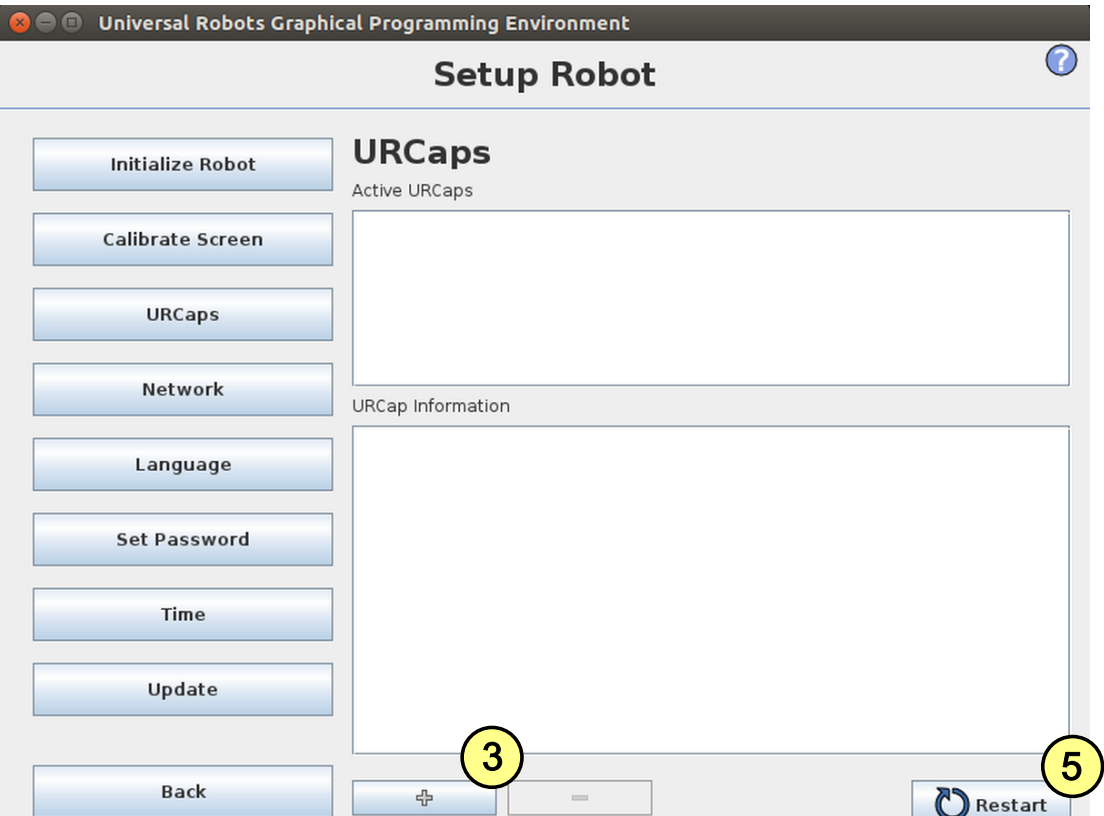

(6) URCap "Schmalz Gripper" is activated.

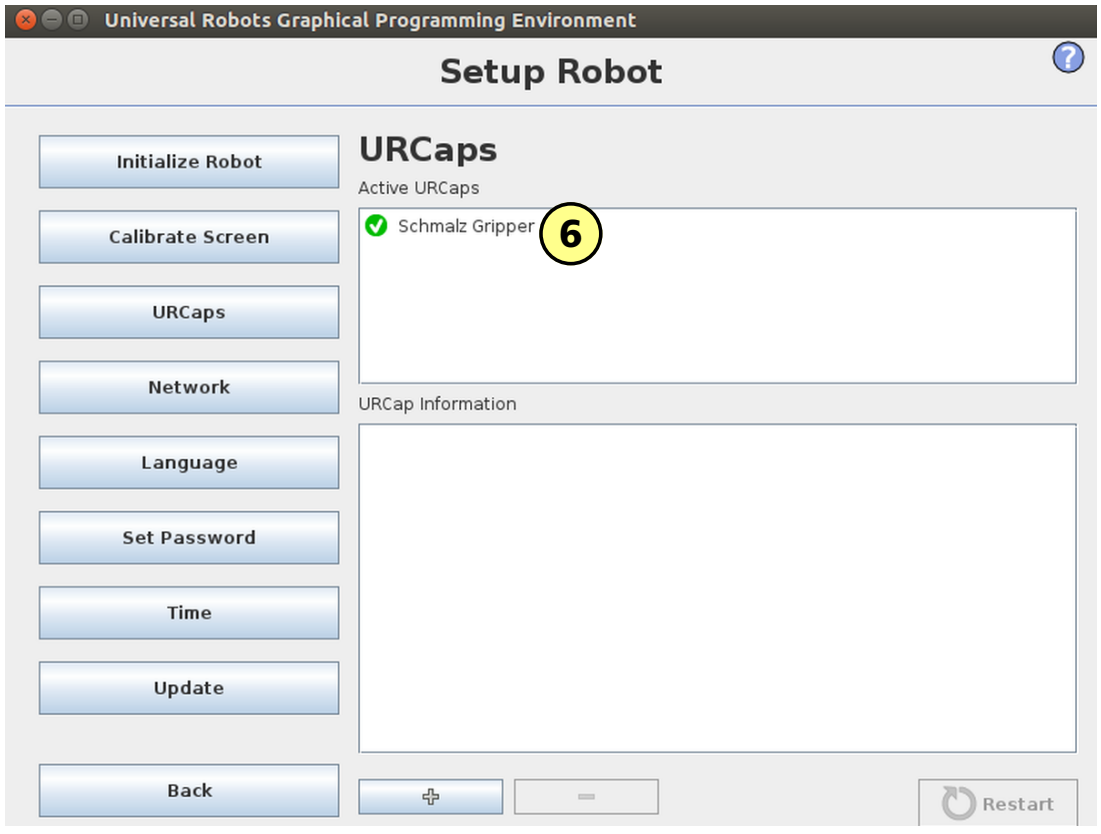

## **7 Configuration**

Before you can start, the URCap must be configured.

- $\checkmark$ Install the gripper on the robot*[\(> See ch. Mounting of RMQC Fixed Member and RMQC Loose Mem](#page-14-0)[ber, Page 15\)](#page-14-0)*.
- **(1)** The robot must be fully operational to use the gripper (robot status flashes green).  $\checkmark$

**(2)** Press the "Installation > URCaps > Schmalz Gripper" menu tab and select the **"ECBPM / ECBPMi"** device from the drop-down menu.

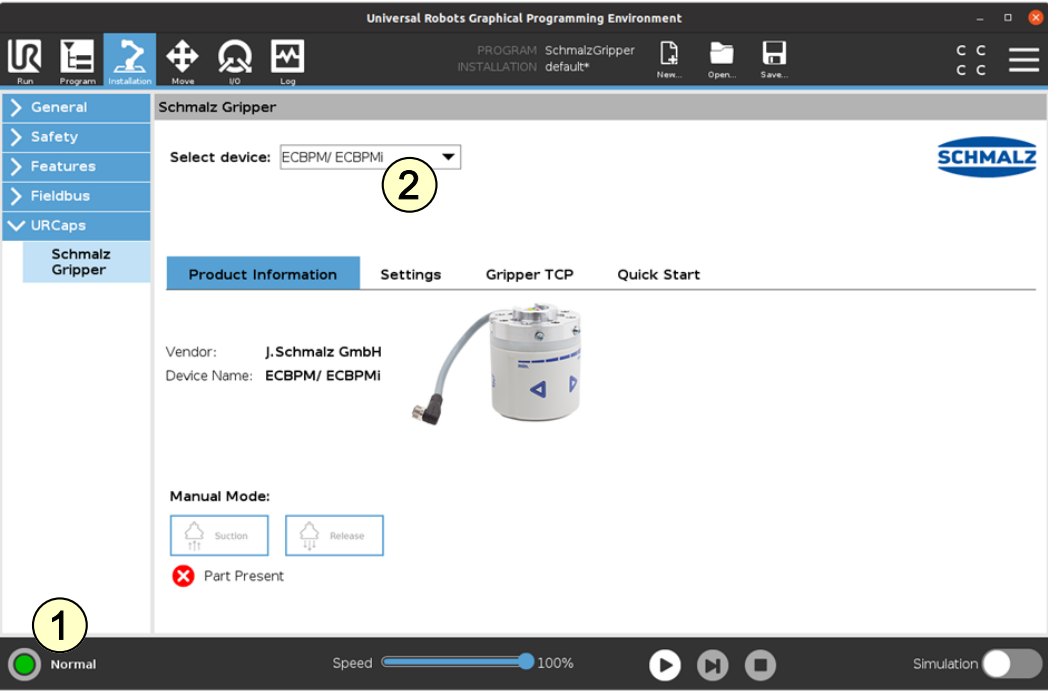

**(3)** Under "Installation > URCaps > Schmalz Gripper > Settings", select Quick-Changer MATCH **(4)**.

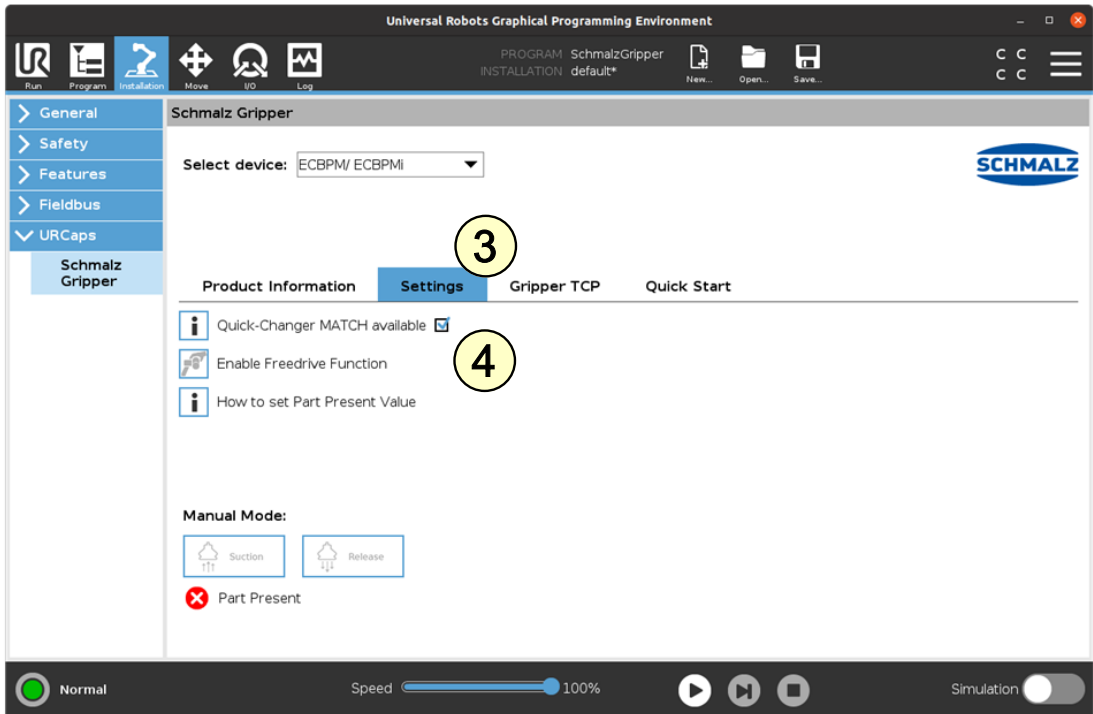

Continue here for use with the e series. For the CB series, skip to the top of page 9.

**(5) UR e series:** Select the "Schmalz Gripper" device configuration in the drop-down menu under "Installation > General > Tool I/O > I/O Interface Control".

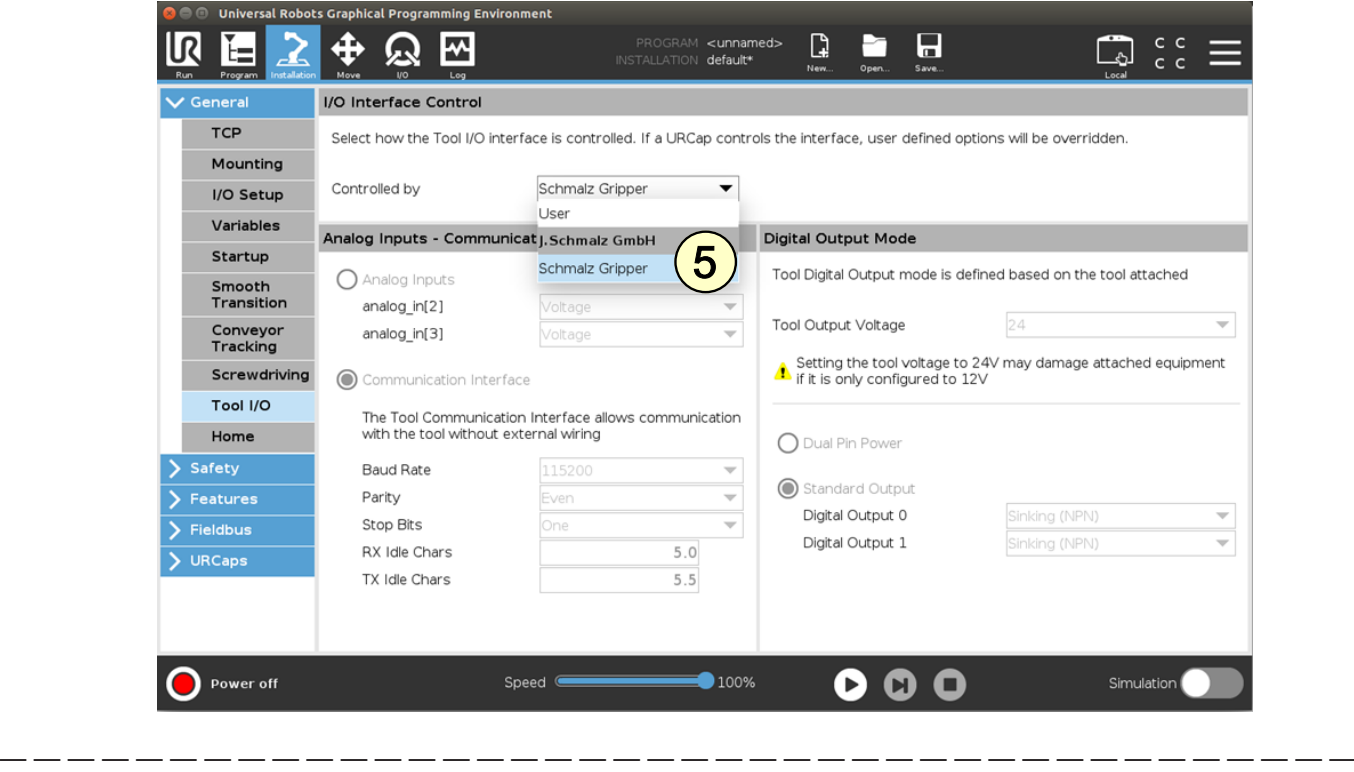

**(5) UR CB series:** Select the "Schmalz Gripper" device configuration from the drop-down menu under "Installation  $>$   $I/O''$ .

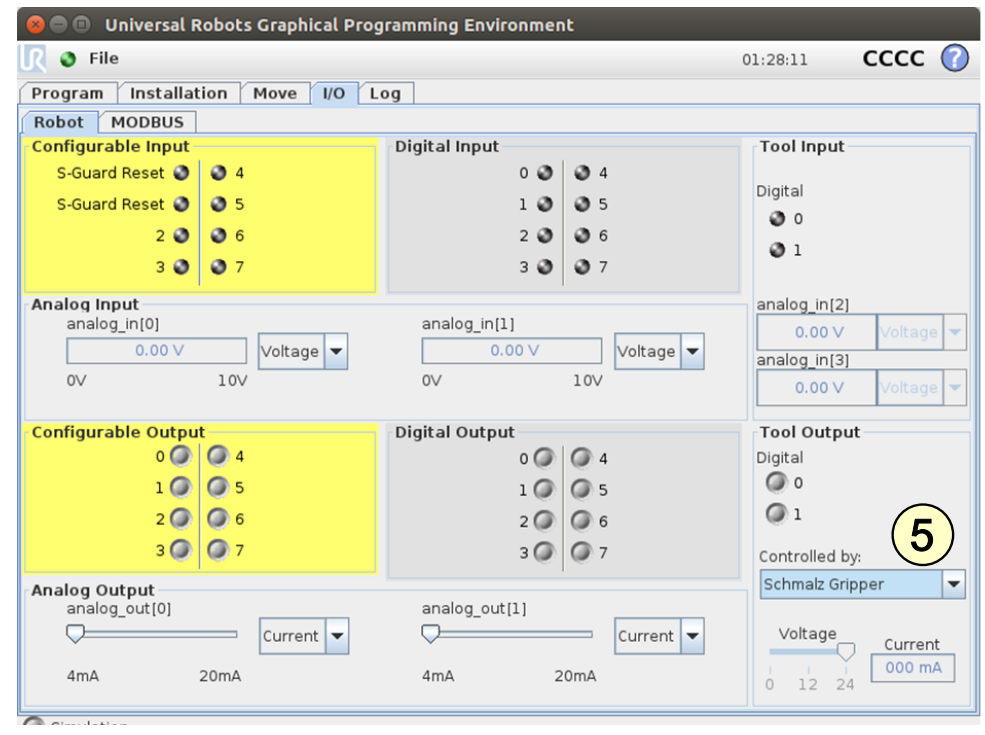

— — — — — — — — — — — — — — — — — — — — — — — — — — — — — — — — — — — — — — — — — —

Parameterize the TCP configuration as before via "Installation > General > TCP".

**Alternatively**, enter the "Tool Center Point (TCP)" as follows:

- **(6)** Via the "Gripper TCP" tab under "Installation > URCaps > Schmalz Gripper".
- **(7)** Select the "Change robot TCP configuration" checkbox.

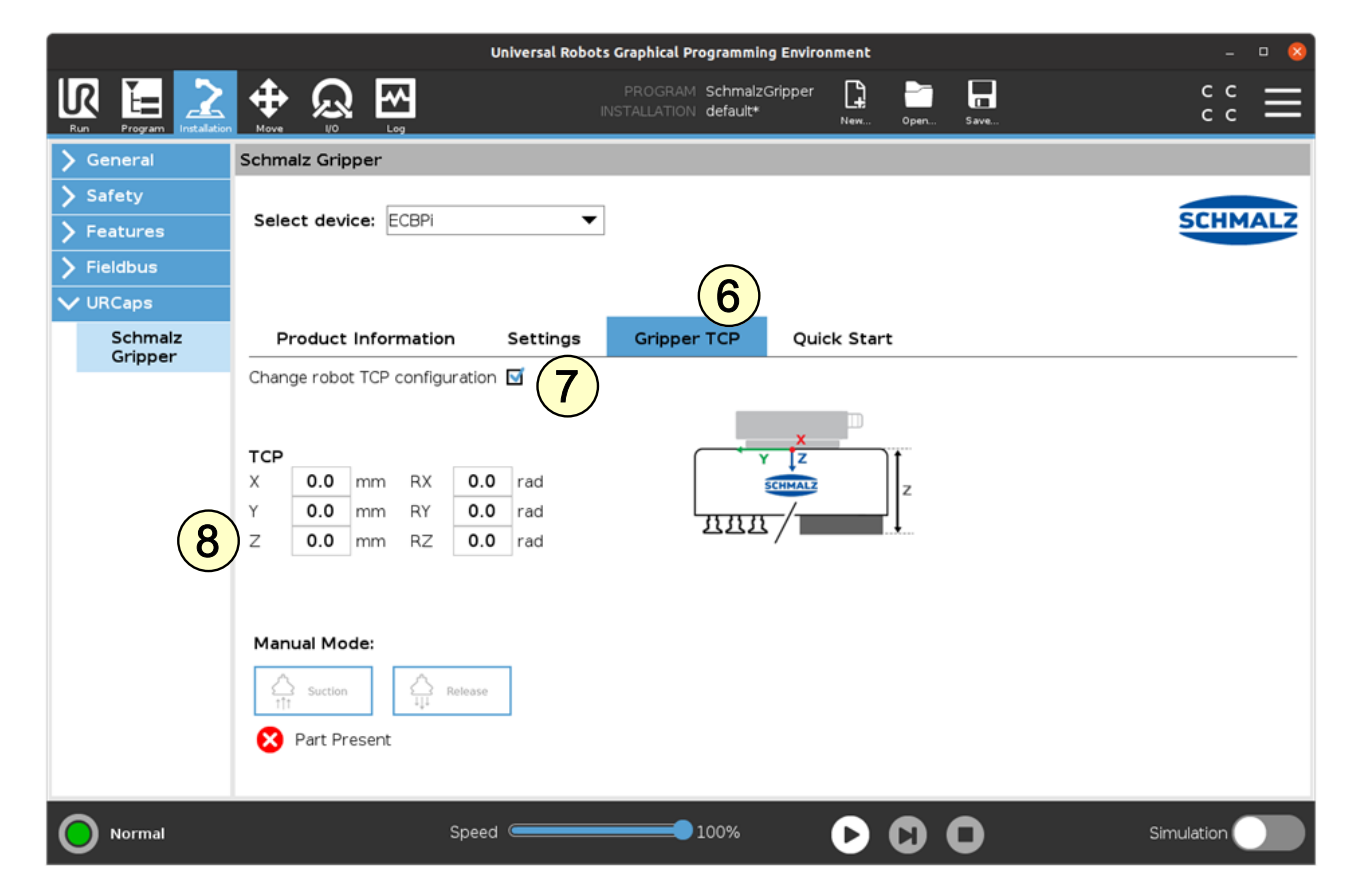

**(8)** Measure the length from the coordinate origin of the UR tool to the suction cup gripping point (see image: Z distance) and enter the value under TCP Z.

**(9)** Select "Schmalz\_TCP" from the drop-down menu under "Installation > General > TCP".

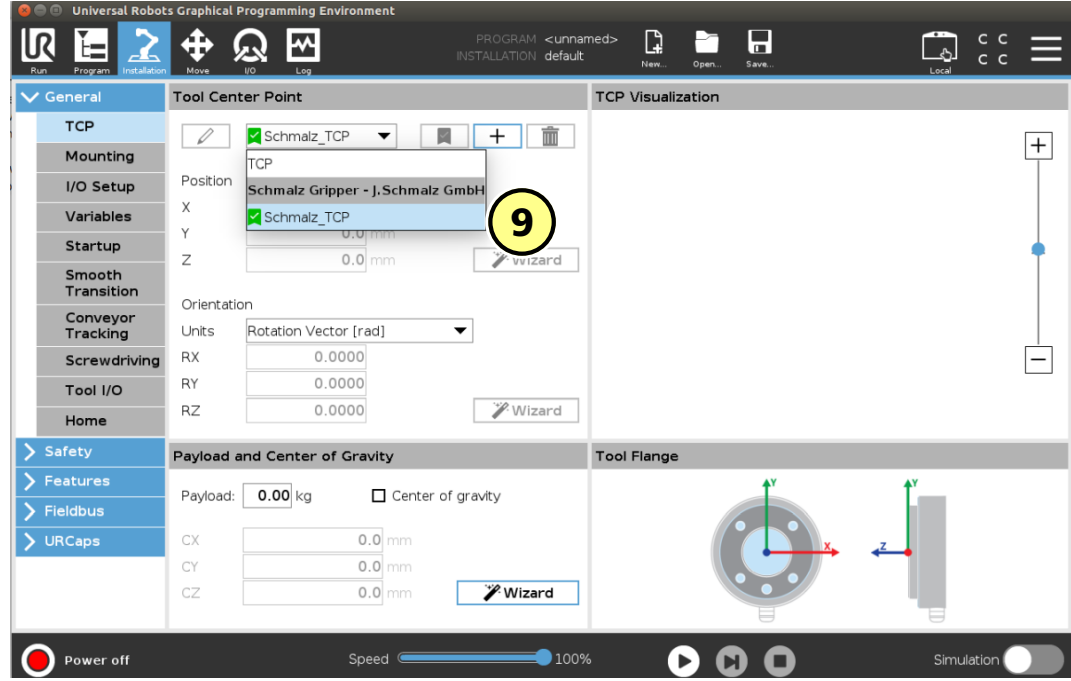

**(10)** Set the configuration as default via the  $\blacksquare$  icon.

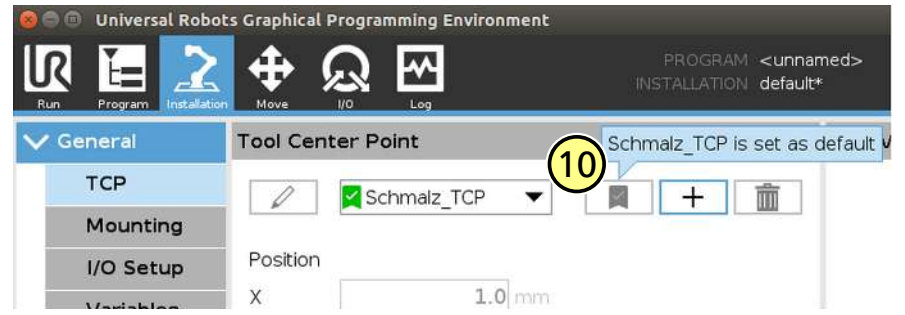

The device is now successfully set up.

**(11)** Use the "Manual Mode" buttons in the "Installation > URCaps > Schmalz Gripper" menu to test the gripper on a workpiece.

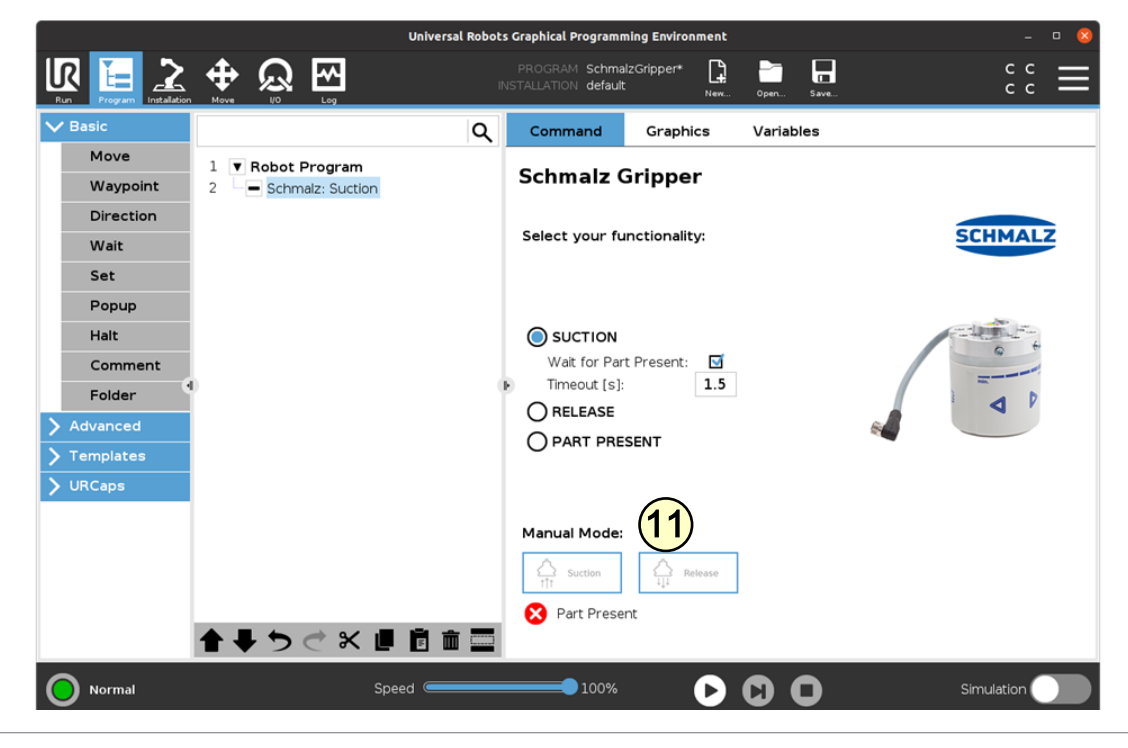

## **8 Freedrive (Teach Mode)**

Prerequisites:

- ECBPMi is connected to the robot.
- $\checkmark$  **(1)** Quick-Changer MATCH is selected.
- $\checkmark$  **(2)** The robot status is lit green.

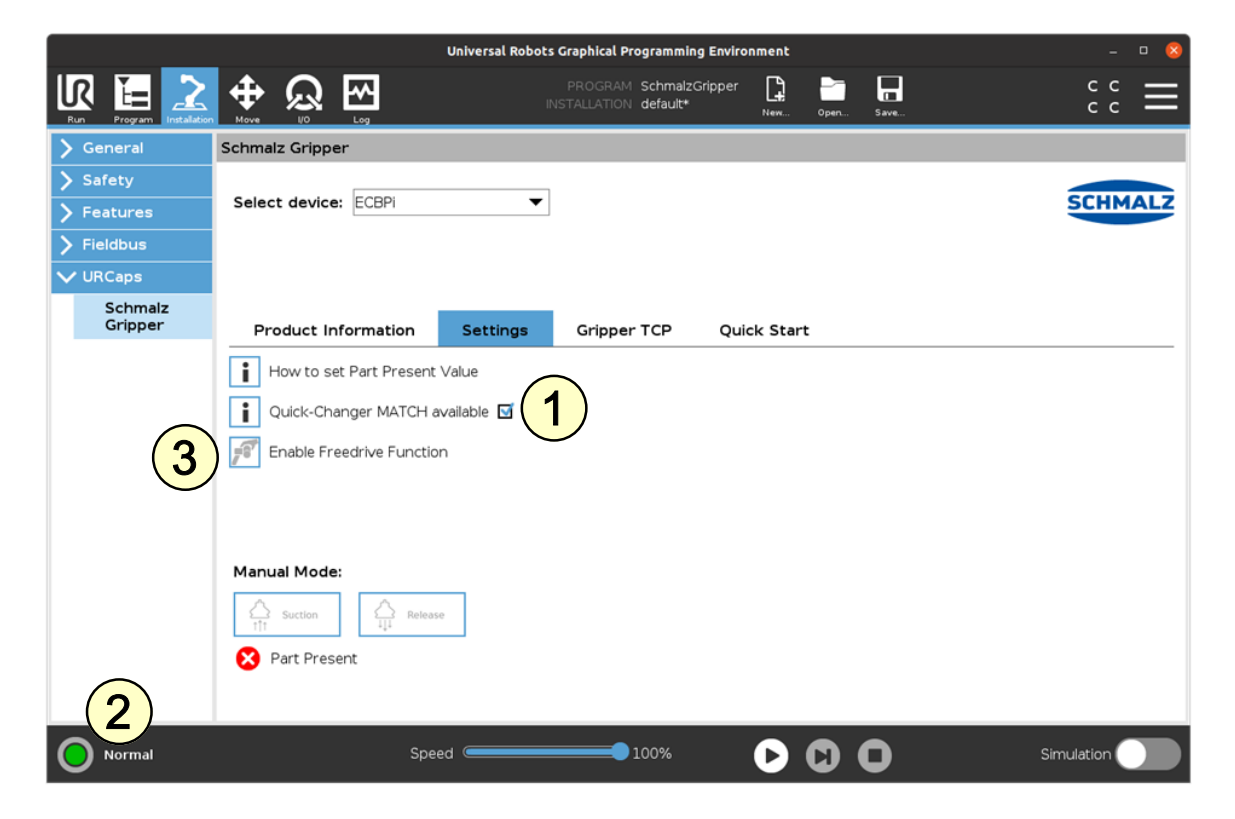

- 1. Activate the button to enable the Freedrive function **(3)** under "... > Settings".
- 2. Grip the Quick-Changer MATCH as illustrated and actuate the Freedrive button.

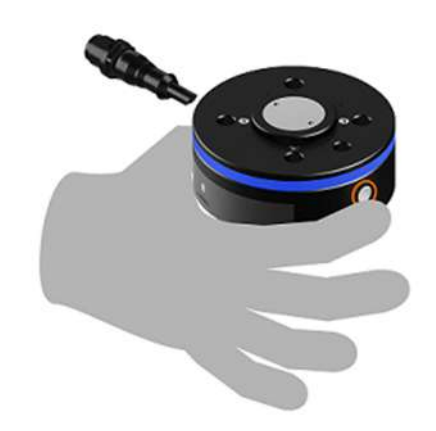

- 3. The robot automatically switches to Freedrive mode.
	- $\Rightarrow$  The robot status lights up blue.

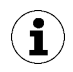

You can now guide the robot manually in the blue "Freedrive mode," e.g. to define new waypoints in your UR program.

## **9 Operation**

 $\checkmark$  The robot must be fully operational to use the gripper (robot status flashes green)

**(1)** Select the "Program" button.

**(2)** Select "URCaps".

**(3)** Select the "Schmalz Gripper" URCap.

You can create the robot program by selecting several of the following functions:

**(4)** "SUCTION": Workpiece is gripped (activate suction)

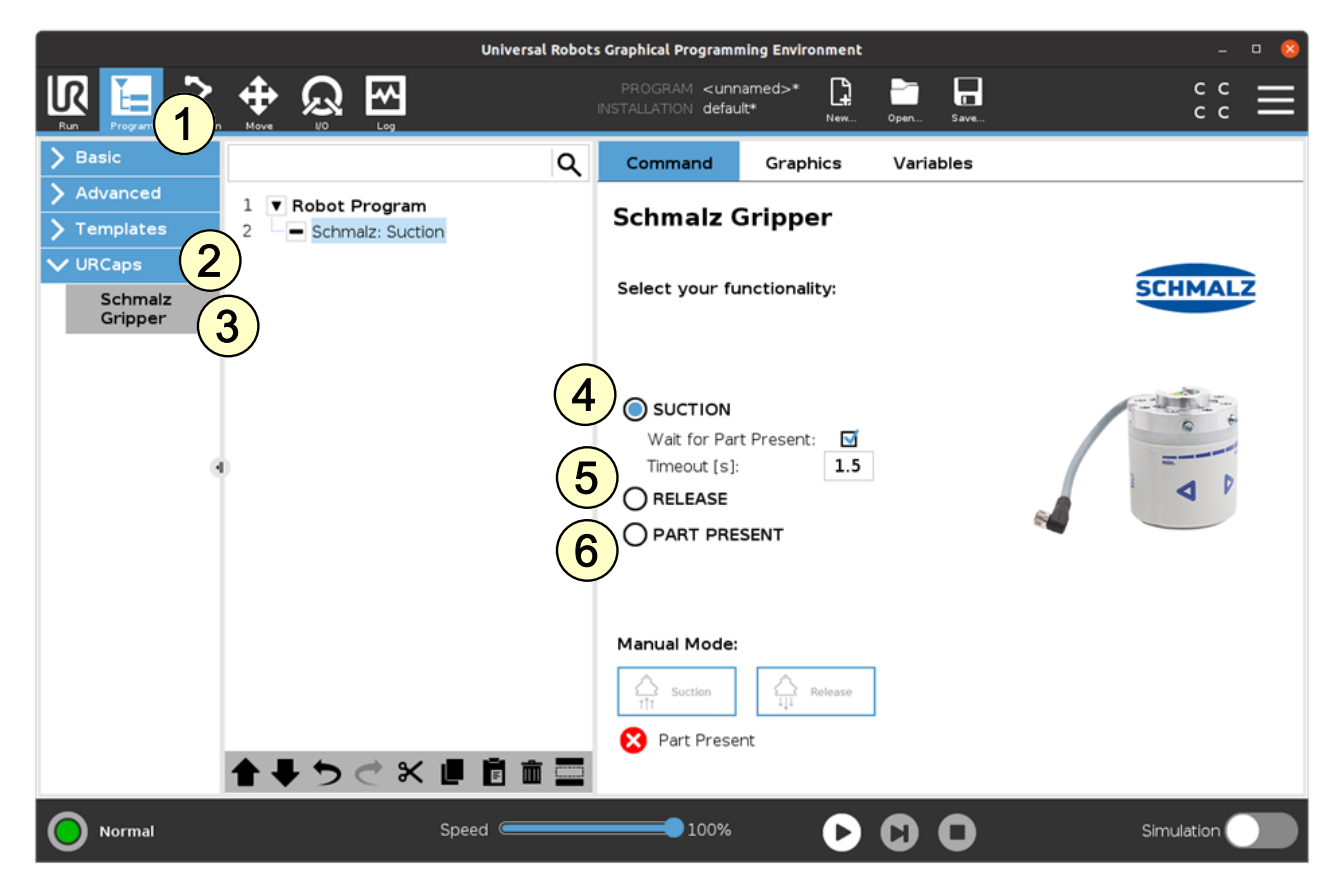

**(5)** "RELEASE": Workpiece is released (deactivate suction)

**(6)** "PART PRESENT": Checks if workpiece is gripped and sets variable "PartPresent"

### **The following program example illustrates the use of the functions:**

- 1. "GripPose" is moved to grip a workpiece (lines 3/4).
- 2. Suction is activated (line 5).
- 3. A check to see if the workpiece is gripped securely is performed (line 7).
- 4. After successful gripping (PartPresent==TRUE), a set-down position is moved to (lines 10/11).
- 5. The workpiece is released from the gripper (line 12).

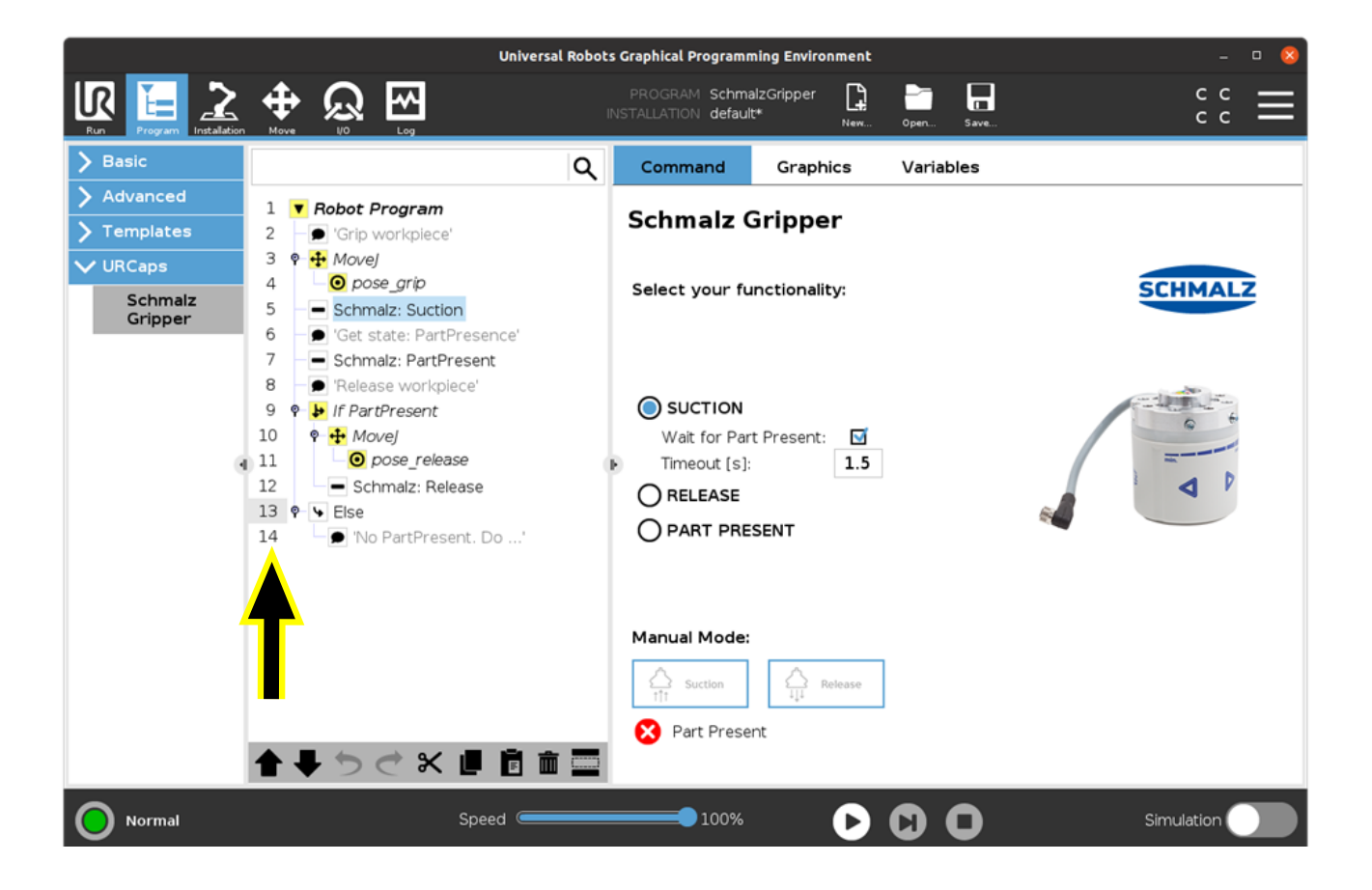